**Česká zemědělská univerzita v Praze**

**Provozně ekonomická fakulta**

**Katedra informačního inženýrství**

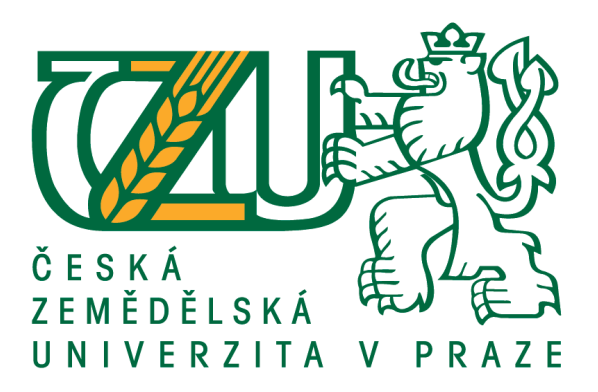

# **Příloha bakalářské práce**

# **Virtualizovaná serverová infrastruktura pro úřady obcí s rozšířenou působností**

**Jaroslav Polívka**

**© 2021 ČZU v Praze**

# **Obsah**

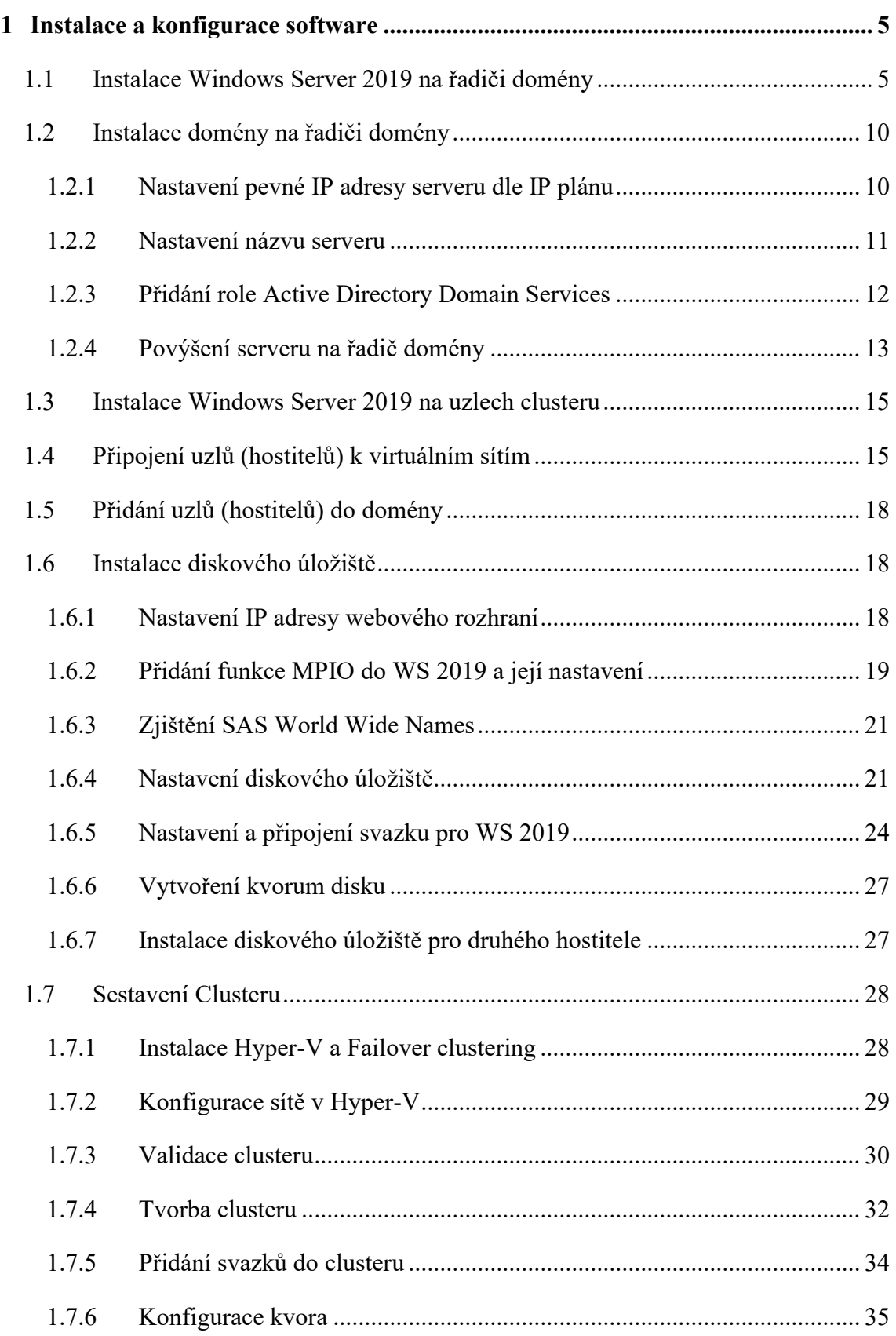

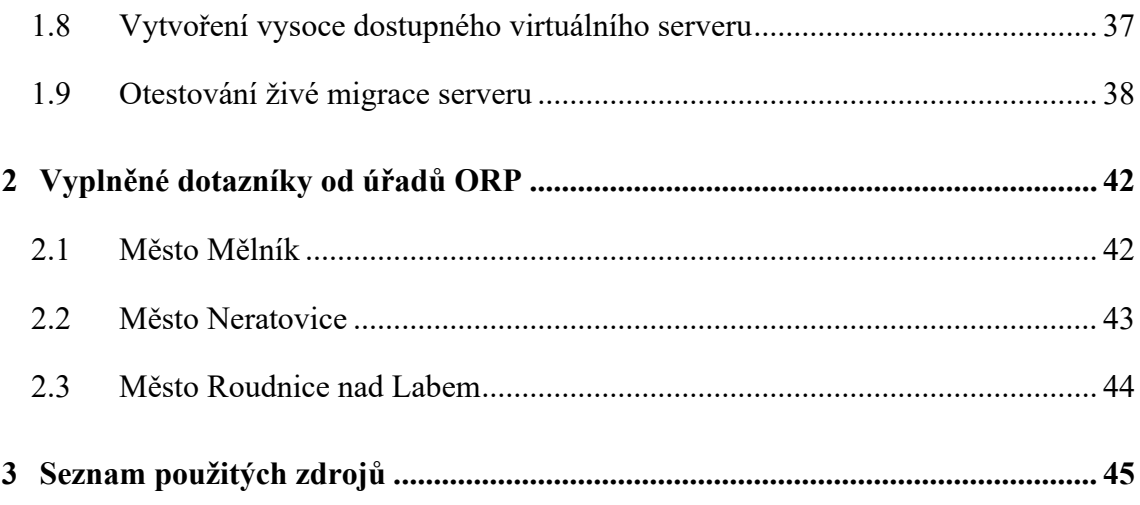

# **Seznam obrázků**

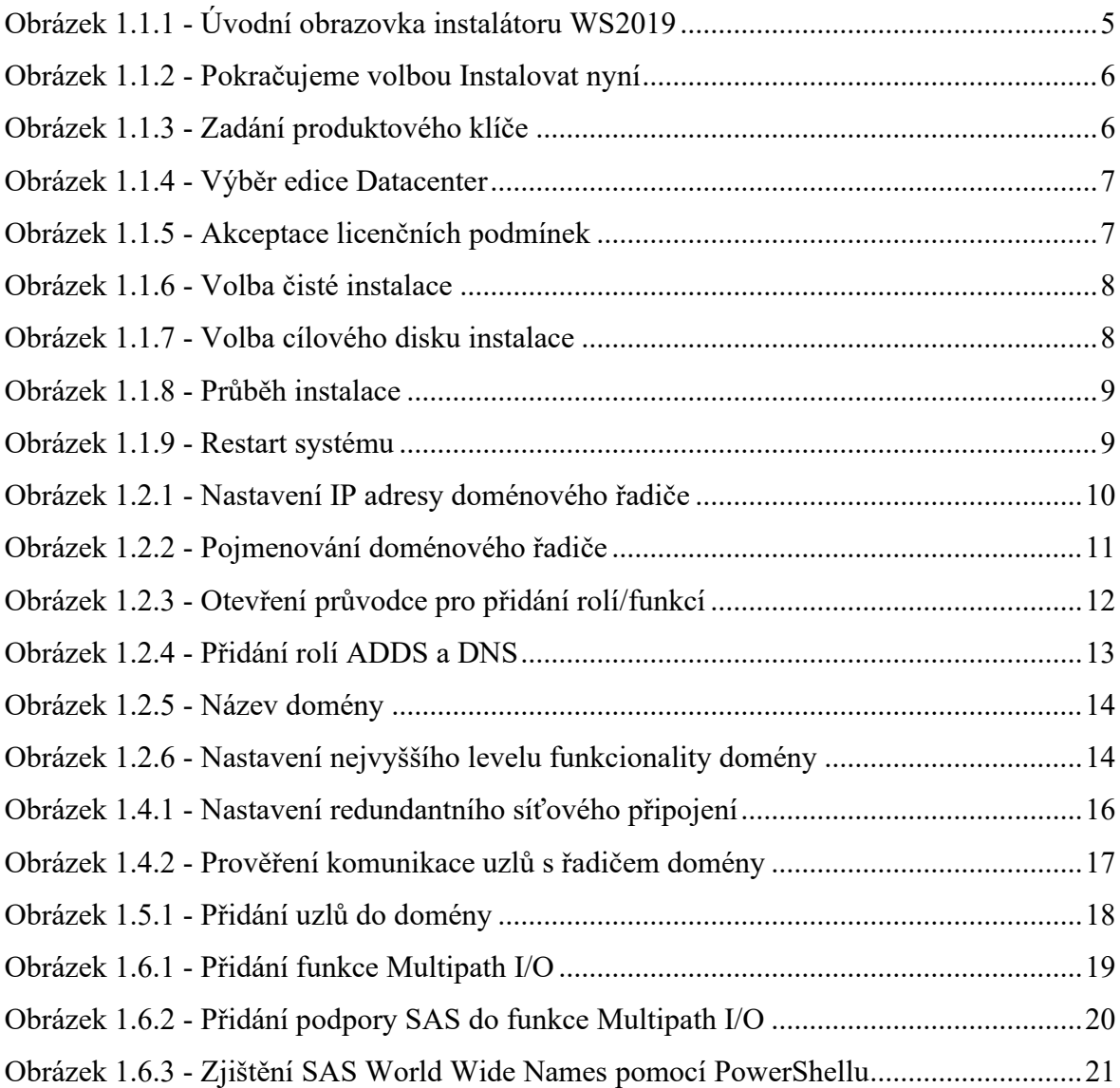

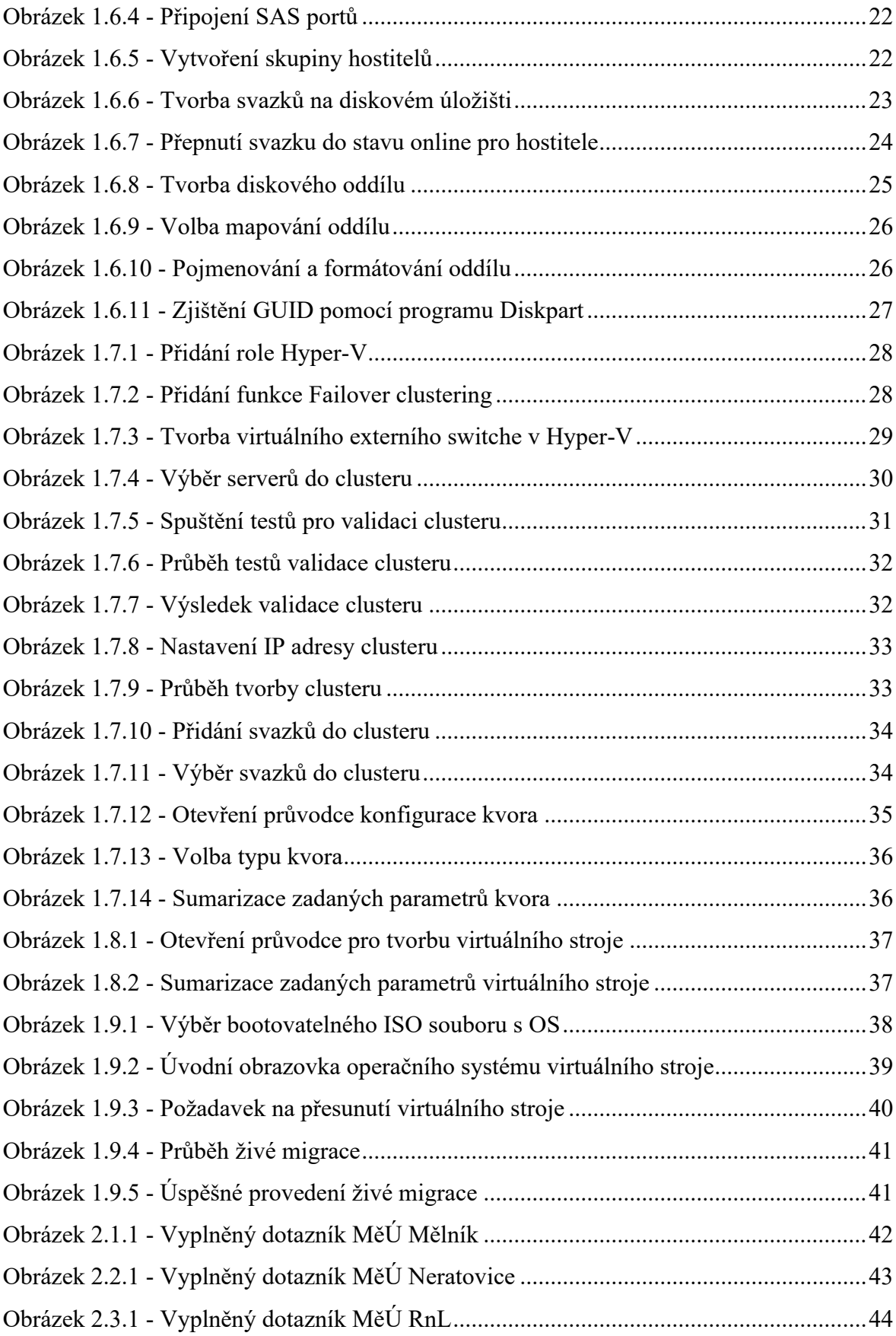

## <span id="page-4-0"></span>1 **Instalace a konfigurace software**

## <span id="page-4-1"></span>1.1 **Instalace Windows Server 2019 na řadiči domény**

Pokud jde vše, jak má, potom je instalační proces Windows Server 2019 snadný. Provedeme zavedení (bootování) instalačního programu, který začíná úvodní obrazovkou, na které vybereme jazyk, národní měnu, rozložení klávesnice a pokračujeme dále [\[1\].](#page-44-1)

<span id="page-4-2"></span>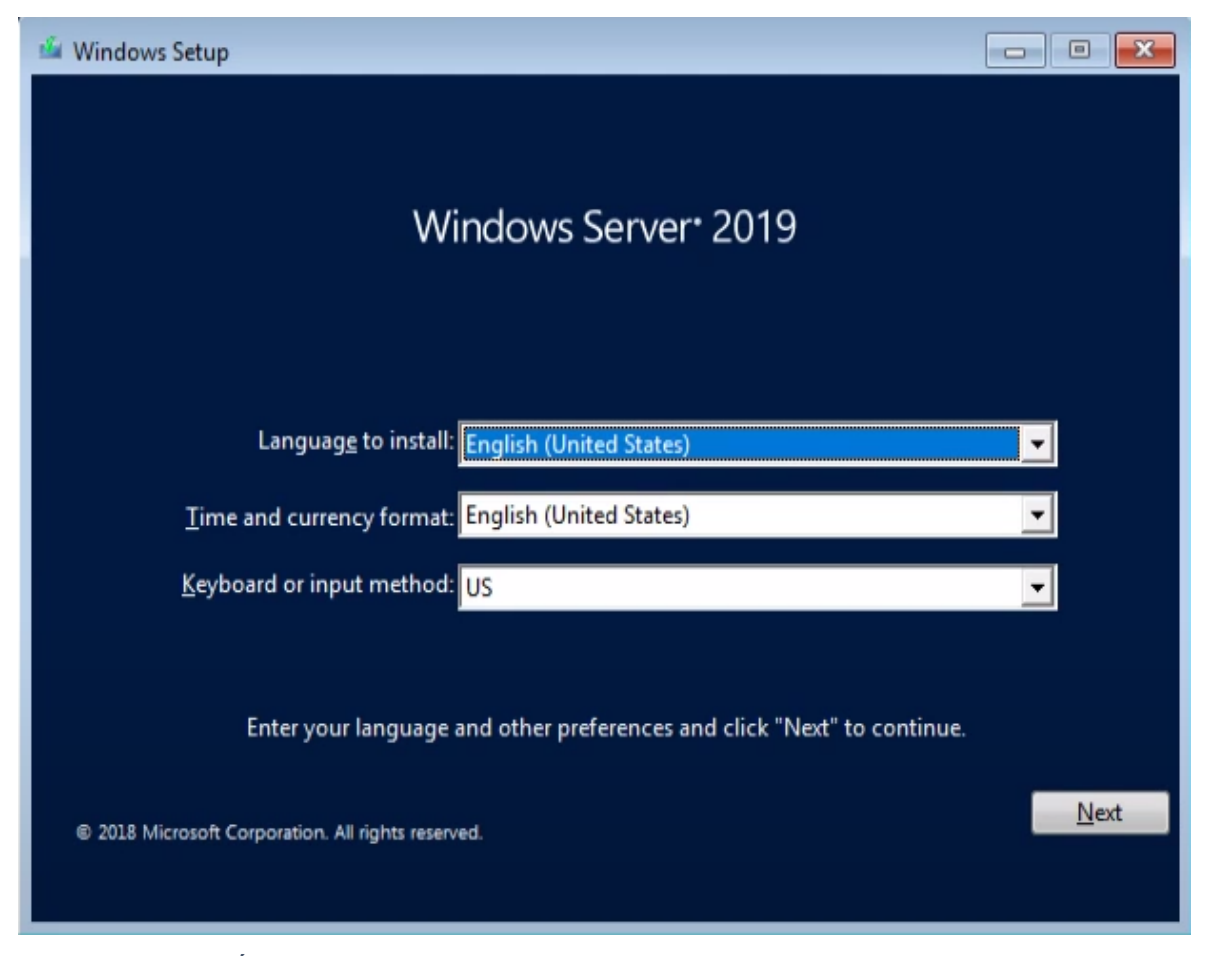

*Obrázek 1.1.1 - Úvodní obrazovka instalátoru WS2019 [\[1\]](#page-44-1)*

Instalovat nyní…

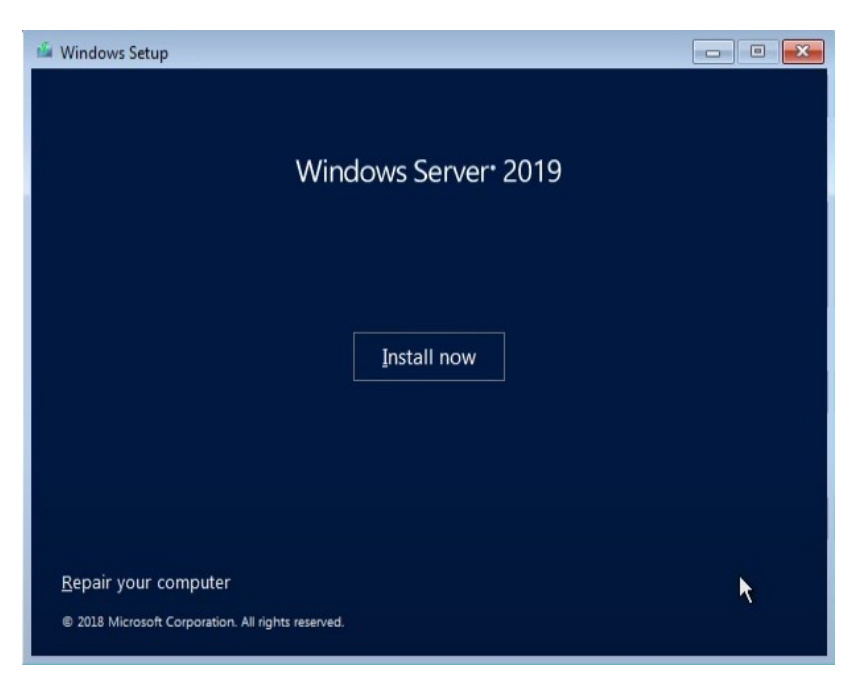

*Obrázek 1.1.2 - Pokračujeme volbou Instalovat nyní [\[1\]](#page-44-1)*

<span id="page-5-0"></span>Zadáme produktový klíč, ten jsme obdrželi s nakoupenou licencí, pokud tento klíč zrovna nemáme po ruce, můžeme pokračovat volbou "Nemám produktový klíč" a klíč zadat až po dokončení instalace.

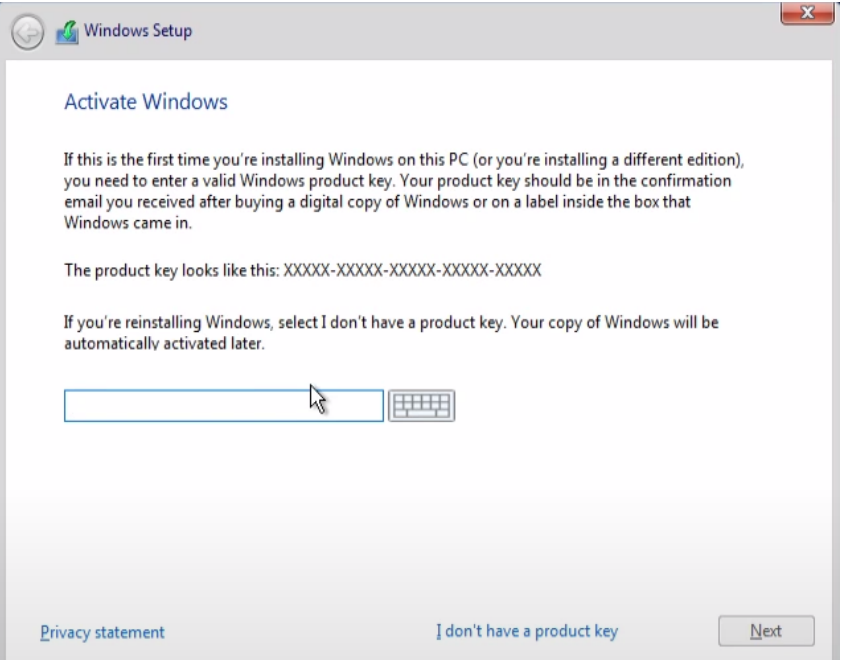

<span id="page-5-1"></span>*Obrázek 1.1.3 - Zadání produktového klíče [\[1\]](#page-44-1)*

Z nabízených variant vybereme odpovídající edici WS 2019, v našem případě Windows Server 2019 Datacenter (Desktop Experience).

| Operating system                                                                                                    | Architecture | Date modified          |
|----------------------------------------------------------------------------------------------------|--------------|------------------------|
| Windows Server 2019 Standard                                                                                        | x64          | 8/19/2018              |
| Windows Server 2019 Standard (Desktop Experience)                                                                   | хб4          | 8/19/2018              |
| Windows Server 2019 Datacenter<br>Windows Server 2019 Datacenter (Desktop Experience)                               | x64<br>x64   | 8/19/2018<br>8/19/2018 |
|                                                                                                    |              |                        |
| Description:<br>This option installs the full Windows graphical environment, consuming extra drive space. It can be |              |                        |
| useful if you want to use the Windows desktop or have an app that requires it.                                      |              |                        |

<span id="page-6-0"></span>*Obrázek 1.1.4 - Výběr edice Datacenter [\[1\]](#page-44-1)*

Vezmeme na vědomí a potvrdíme licenční podmínky…

<span id="page-6-1"></span>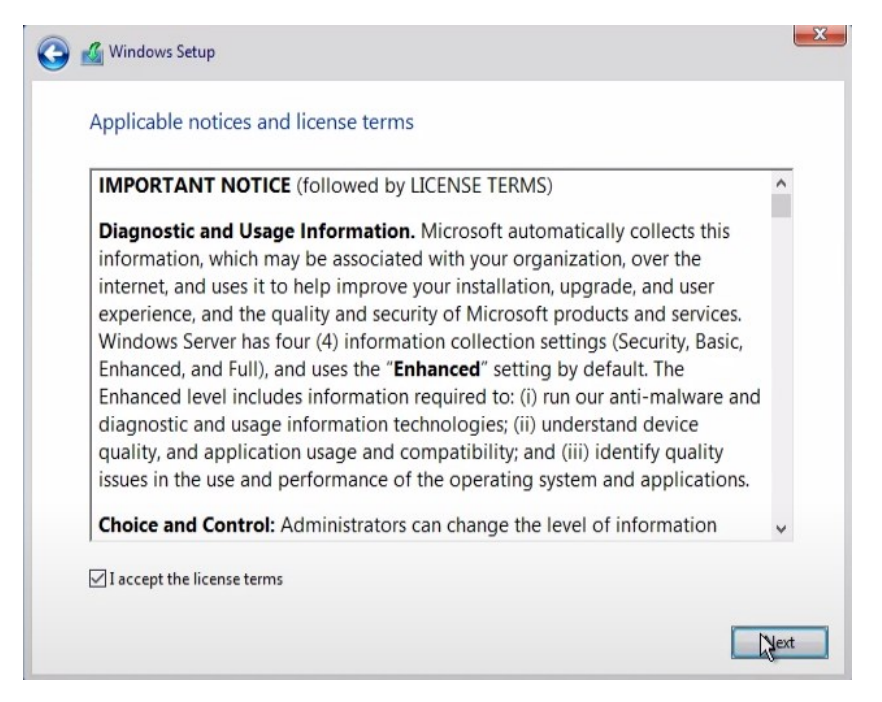

*Obrázek 1.1.5 - Akceptace licenčních podmínek [\[1\]](#page-44-1)*

Chceme provést novou čistou instalaci, vybíráme druhou možnost "Jen instalace Windows".

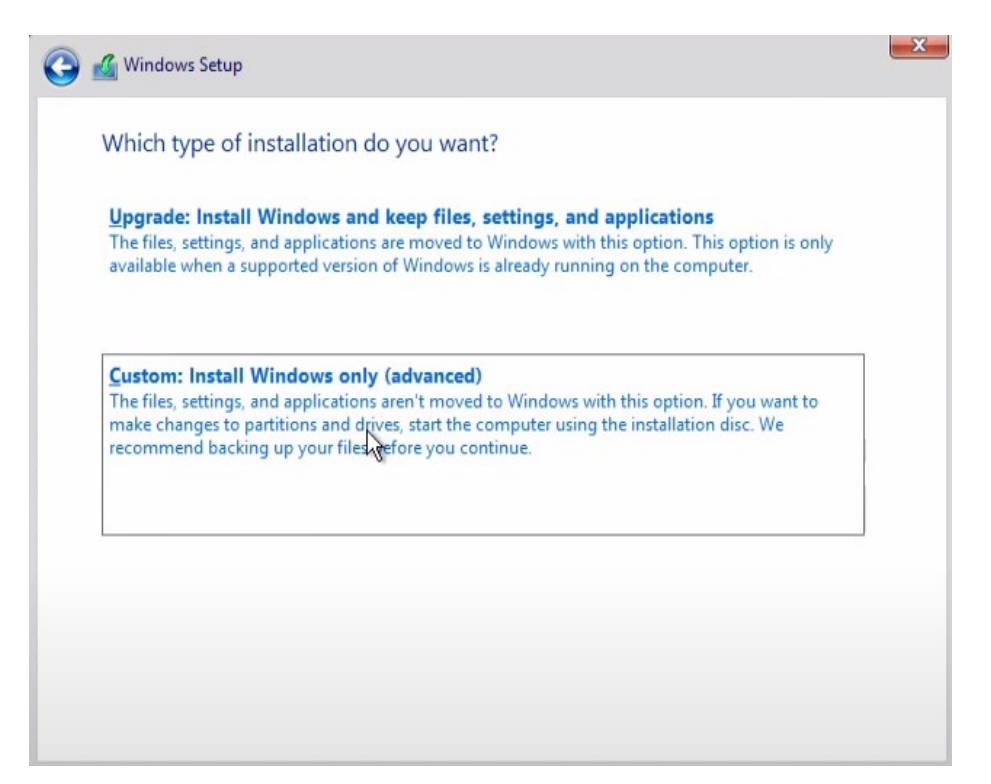

*Obrázek 1.1.6 - Volba čisté instalace [\[1\]](#page-44-1)*

<span id="page-7-0"></span>Vybereme disk, kam si přejeme WS 2019 nainstalovat a pokračujeme dále…

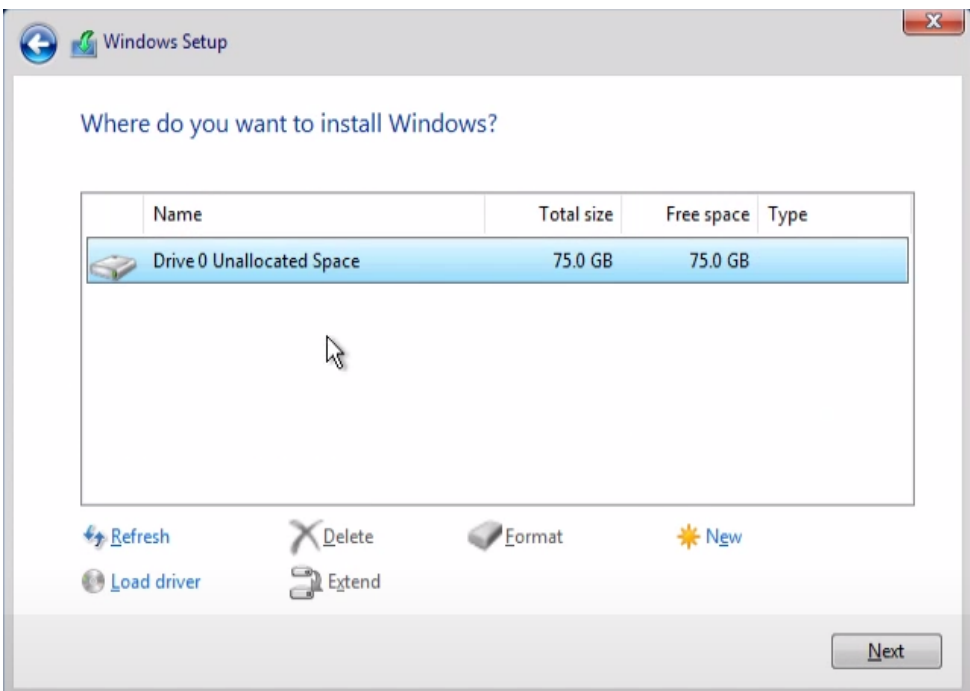

<span id="page-7-1"></span>*Obrázek 1.1.7 - Volba cílového disku instalace [\[1\]](#page-44-1)*

Čekáme, než proběhne všech pět uvedených kroků…

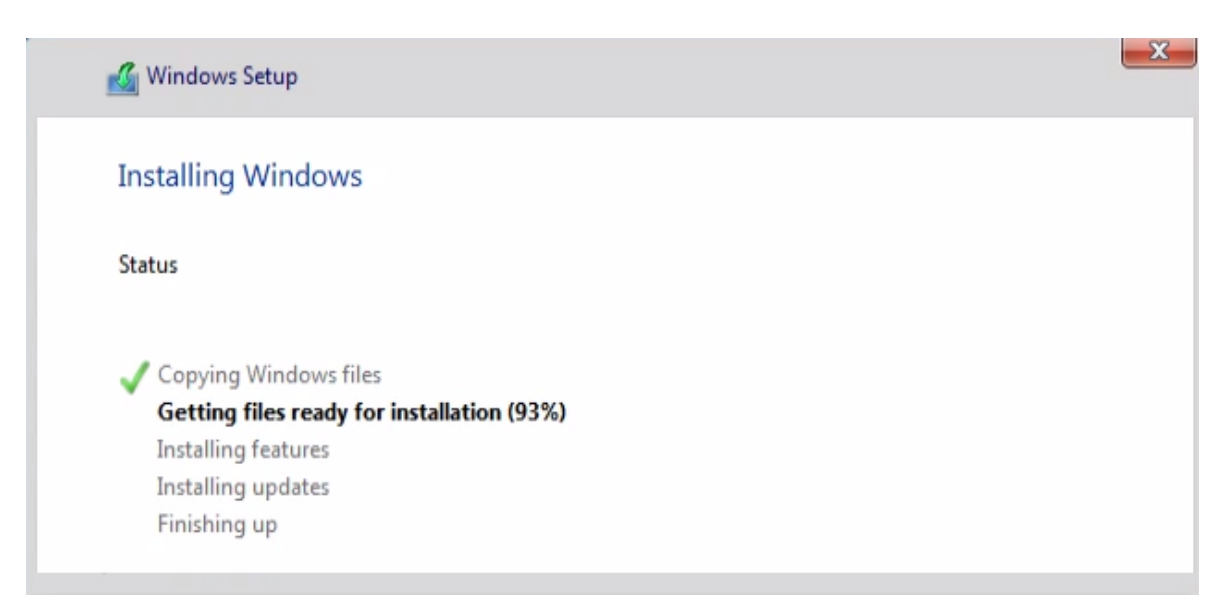

*Obrázek 1.1.8 - Průběh instalace [\[1\]](#page-44-1)*

<span id="page-8-0"></span>Touto poslední obrazovkou naše interakce s instalačním programem končí, systém sám restartuje (případně můžeme urychlit tlačítkem). Po restartu ještě sice systém provádí nějaké vnitřní instalační či konfigurační procedury, přičemž až do jejich úplného dokončení po nás systém nevyžaduje žádný uživatelský vstup, po jejich dokončení systém sám restartuje – tím je instalace WS 2019 hotova.

<span id="page-8-1"></span>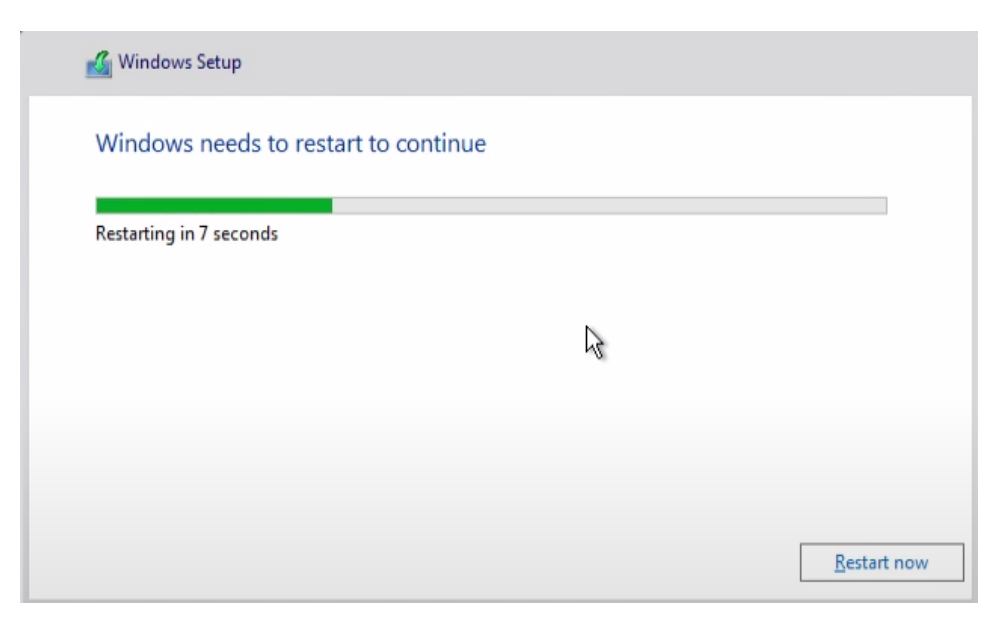

*Obrázek 1.1.9 - Restart systému [\[1\]](#page-44-1)*

## <span id="page-9-0"></span>1.2 **Instalace domény na řadiči domény**

Instalace domény na budoucím řadiči domény je jednoduchý proces skládající se z následujících základních kroků [\[2\].](#page-44-2)

### <span id="page-9-1"></span>1.2.1 **Nastavení pevné IP adresy serveru dle IP plánu**

V nastavení seskupeného síťového adaptéru (zajištění redundance) nastavíme IP adresu dle našeho výchozího IP plánu [\[2\]\[](#page-44-2)autor].

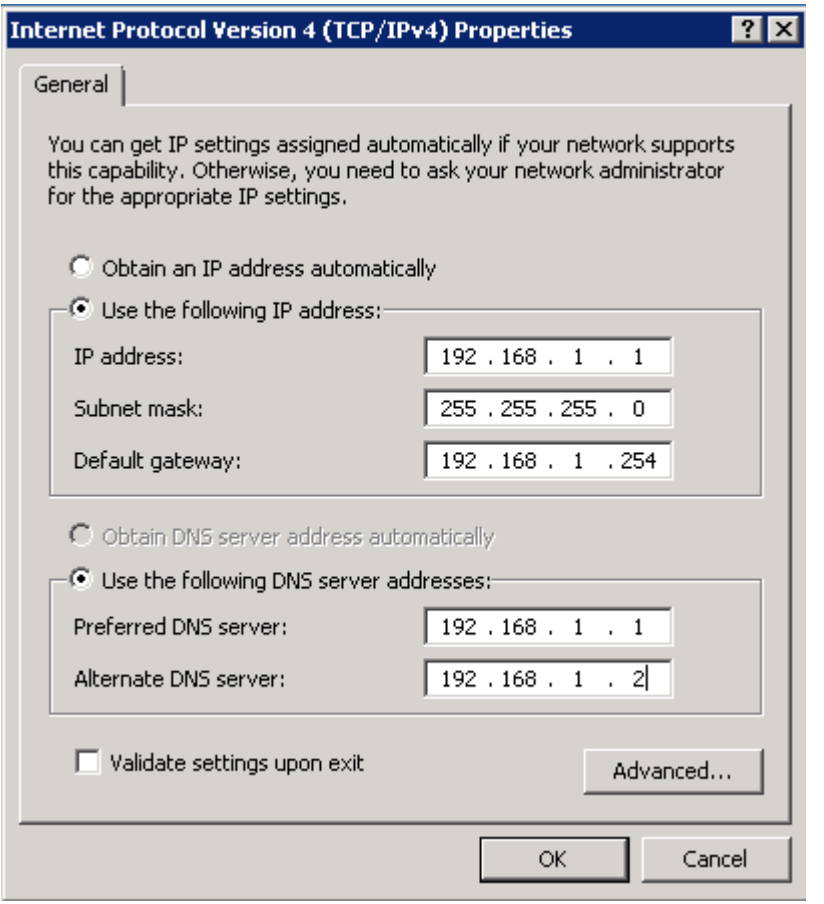

<span id="page-9-2"></span>*Obrázek 1.2.1 - Nastavení IP adresy doménového řadiče [\[2\]\[](#page-44-2)autor]*

#### <span id="page-10-0"></span>1.2.2 **Nastavení názvu serveru**

Například přes Server manager se proklikáme k nastavení názvu serveru, který nastavíme podle názvu, který je uveden ve schématu zapojení [\[2\].](#page-44-2)

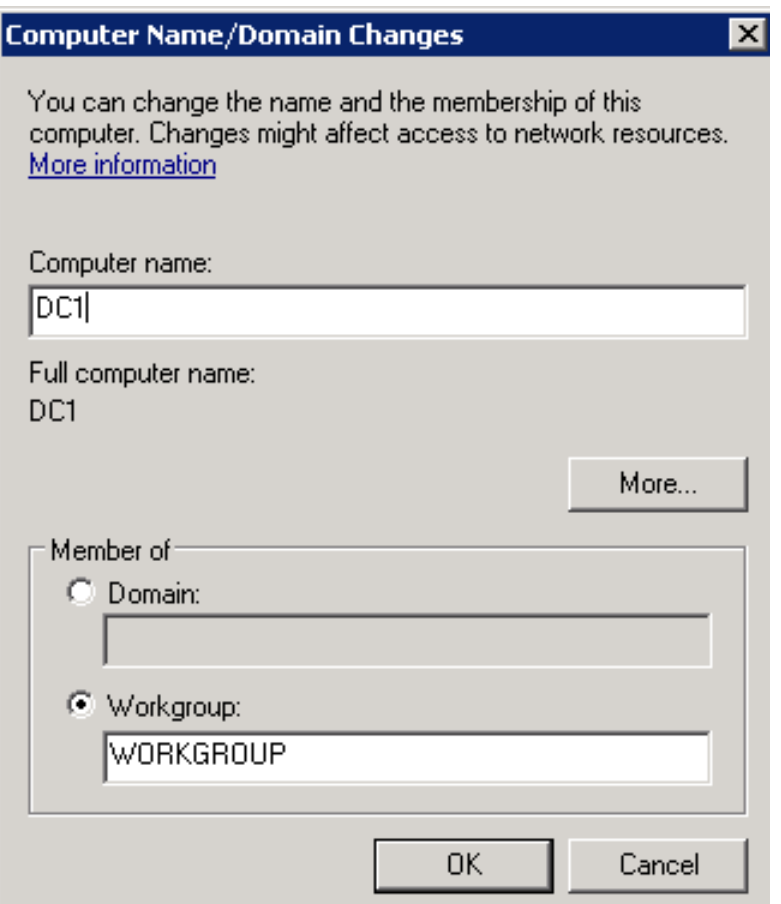

<span id="page-10-1"></span>*Obrázek 1.2.2 - Pojmenování doménového řadiče [\[2\]\[](#page-44-2)autor]*

#### <span id="page-11-0"></span>1.2.3 **Přidání role Active Directory Domain Services**

Opět si otevřeme Server manager a zvolíme "Přidat role a funkce" [\[2\].](#page-44-2)

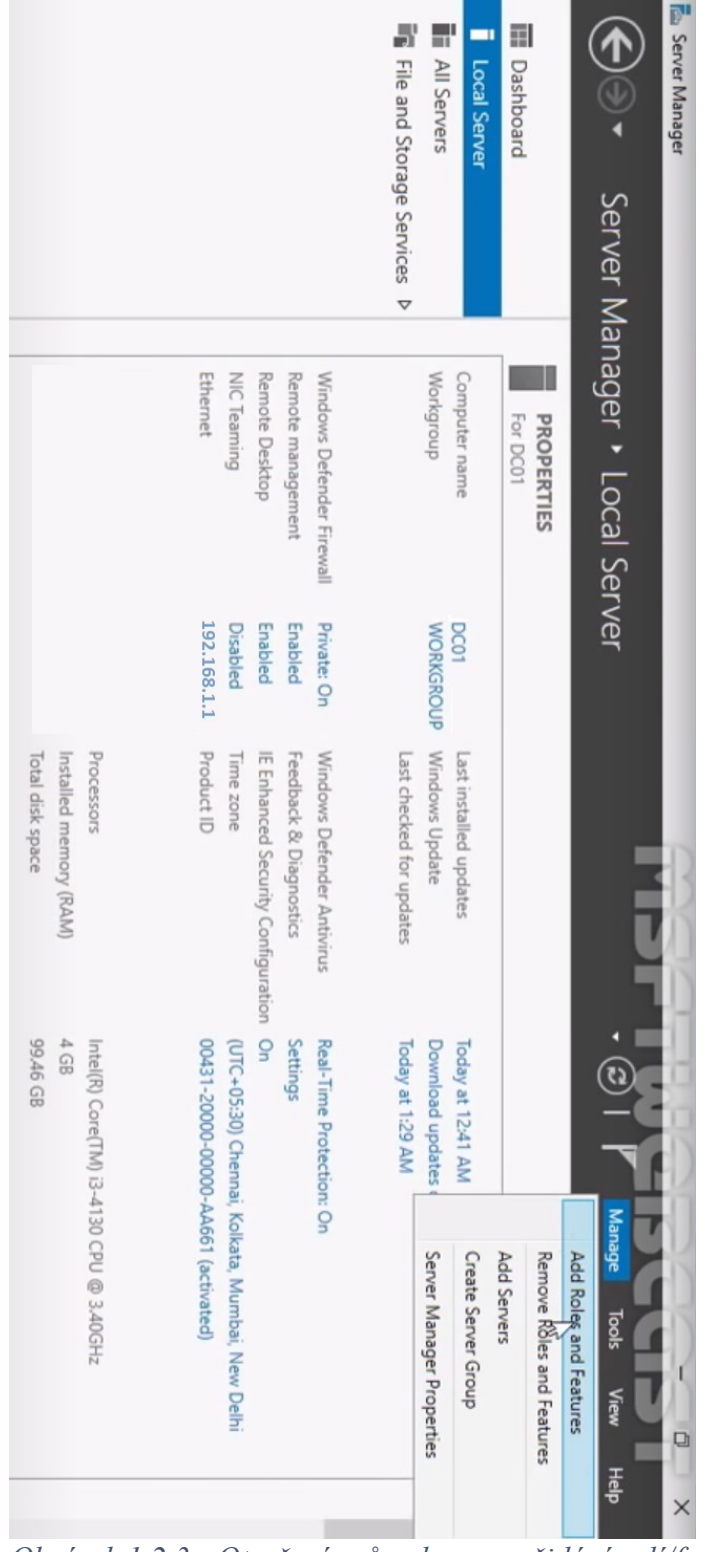

<span id="page-11-1"></span>*Obrázek 1.2.3 - Otevření průvodce pro přidání rolí/funkcí [\[2\]](#page-44-2)*

V jednoduchém průvodci přidáme role "Active Directory Domain Services" a "DNS Server" [\[2\].](#page-44-2)

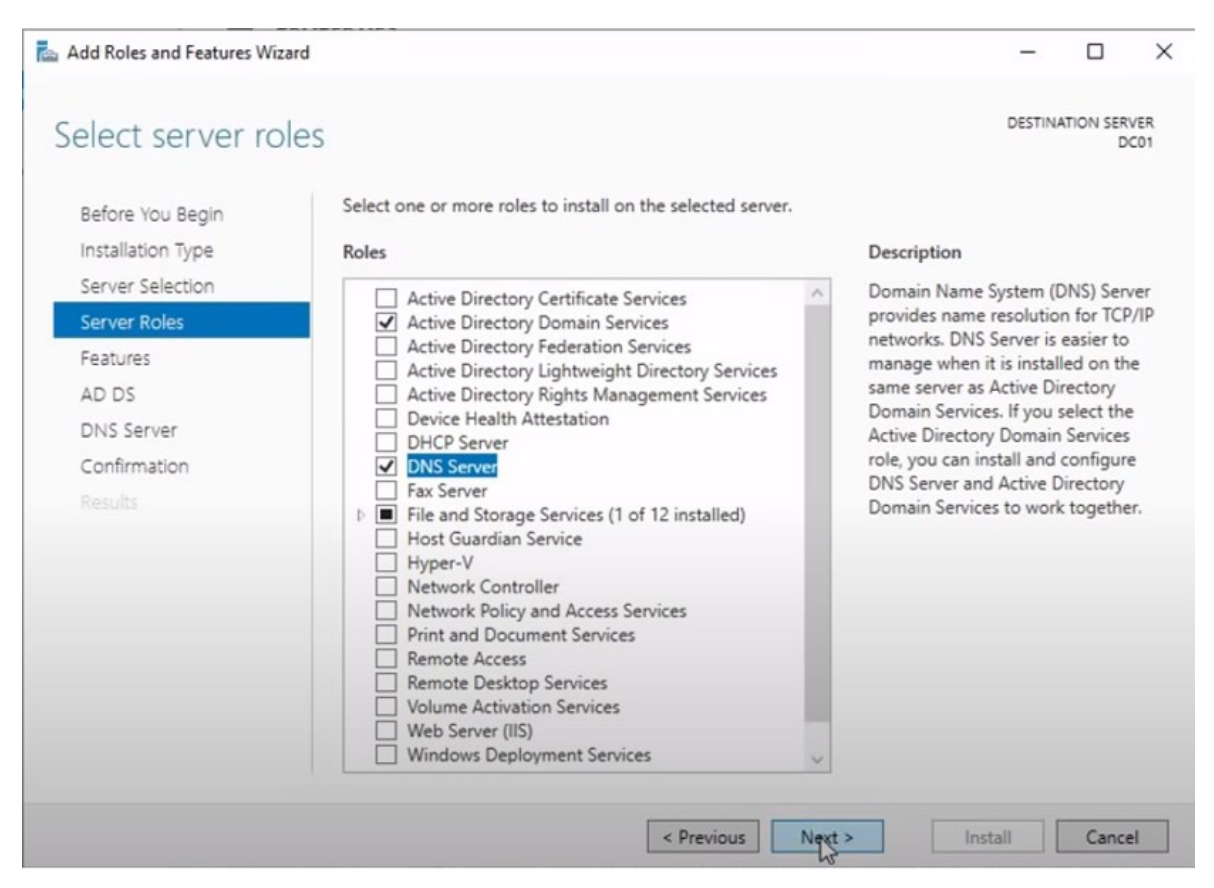

*Obrázek 1.2.4 - Přidání rolí ADDS a DNS [\[2\]](#page-44-2)*

#### <span id="page-12-1"></span><span id="page-12-0"></span>1.2.4 **Povýšení serveru na řadič domény**

Spustíme program dcpromo.exe tím se nám otevře jednoduchý průvodce pro konfiguraci domény. Založíme nový les domén a zadáme název domény [\[2\].](#page-44-2)

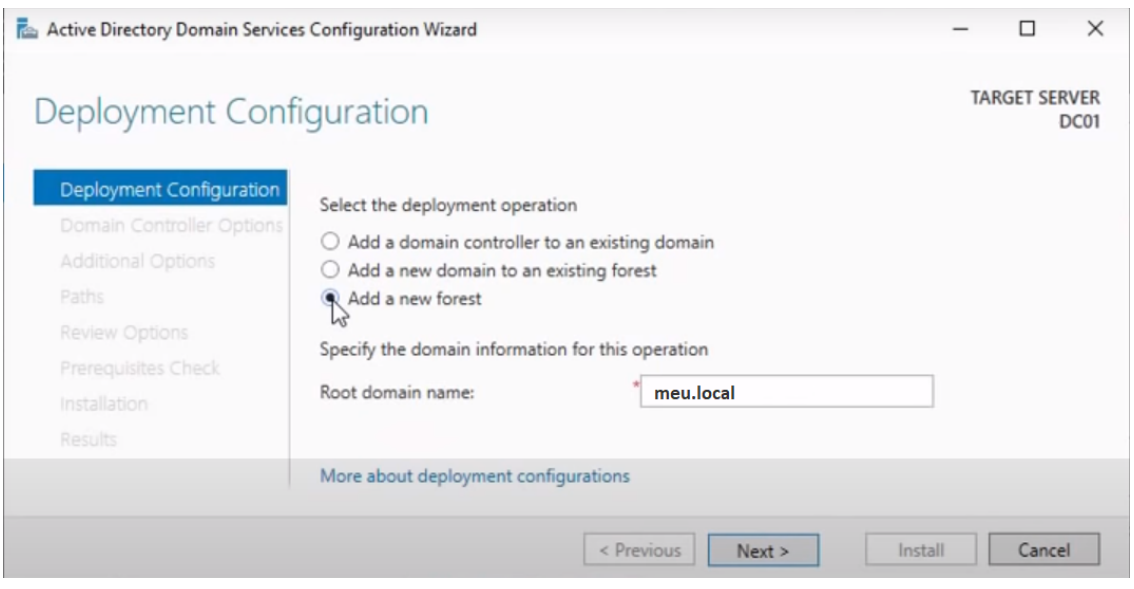

<span id="page-13-0"></span>*Obrázek 1.2.5 - Název domény [\[2\]](#page-44-2)*

Vybereme nejvyšší nabízený level lesa a domény a zadáme heslo pro mód obnovy doménových služeb. Přednastavené checkboxy nám vyhovují, a proto je ponecháme beze změny [\[2\].](#page-44-2)

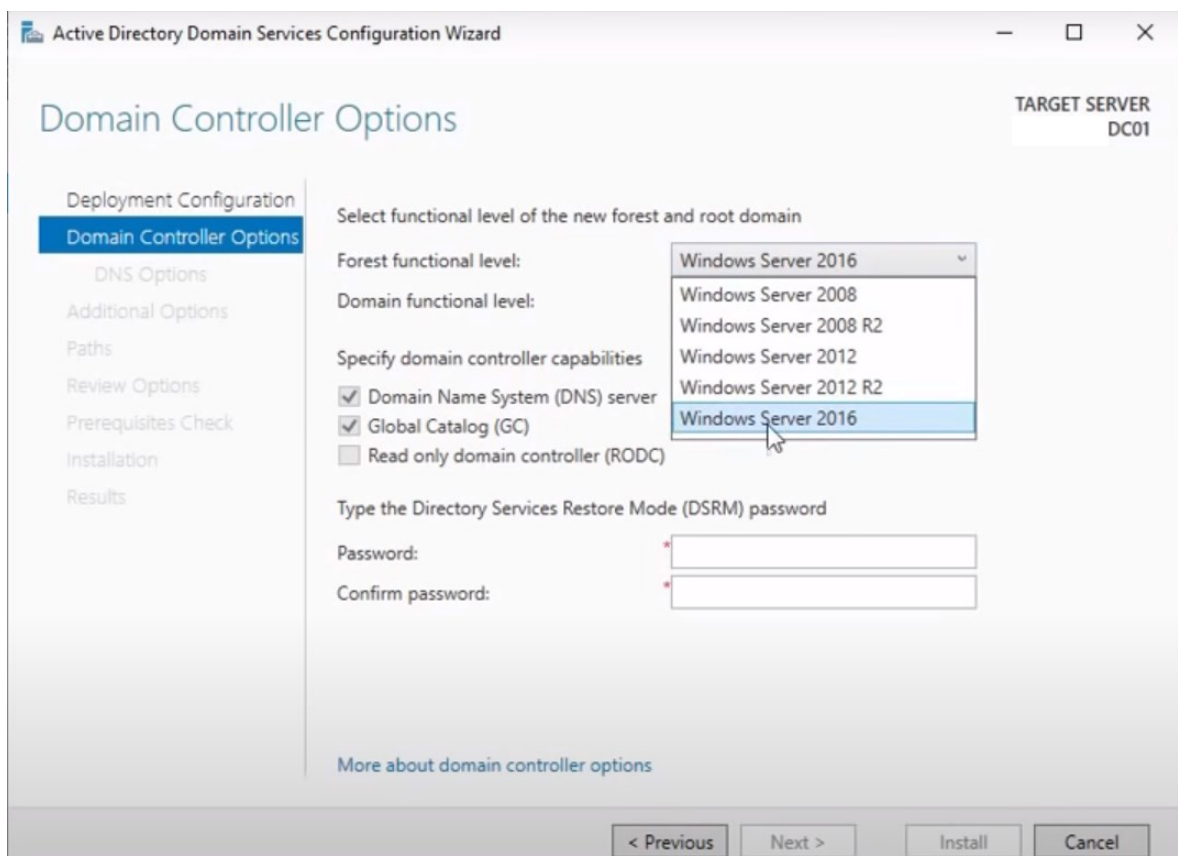

<span id="page-13-1"></span>*Obrázek 1.2.6 - Nastavení nejvyššího levelu funkcionality domény [\[2\]](#page-44-2)*

Následně, aniž bychom něco měnili, se zbytkem průvodce tlačítkem Next dostaneme na jeho konec. Na konci průvodce stiskneme tlačítko Install, tím spustíme instalaci a konfiguraci domény dle našeho požadovaného nastavení, poté se operační systém restartuje. Instalaci domény máme hotovou [\[2\].](#page-44-2)

#### <span id="page-14-0"></span>1.3 **Instalace Windows Server 2019 na uzlech clusteru**

Instalaci WS 2019 na obou hostitelích provedeme pomocí stejného postupu, který jsme prováděli na řadiči domény (v kapitole 1.1) [\[1\].](#page-44-1)

#### <span id="page-14-1"></span>1.4 **Připojení uzlů (hostitelů) k virtuálním sítím**

Dále potřebujeme oba hostitele vzít do domény, abychom to mohli udělat, musíme nejprve přivést virtuální síť domény (192.168.1.0/24) k hostitelům. Provedeme to pomocí funkce Network Interface Card Teaming, jejíž pomocí zajistíme potřebnou redundanci a zároveň přivedeme i další potřebné virtuální sítě – pro virtuální servery, CSV a živou migraci (LM) [\[3\].](#page-44-3)

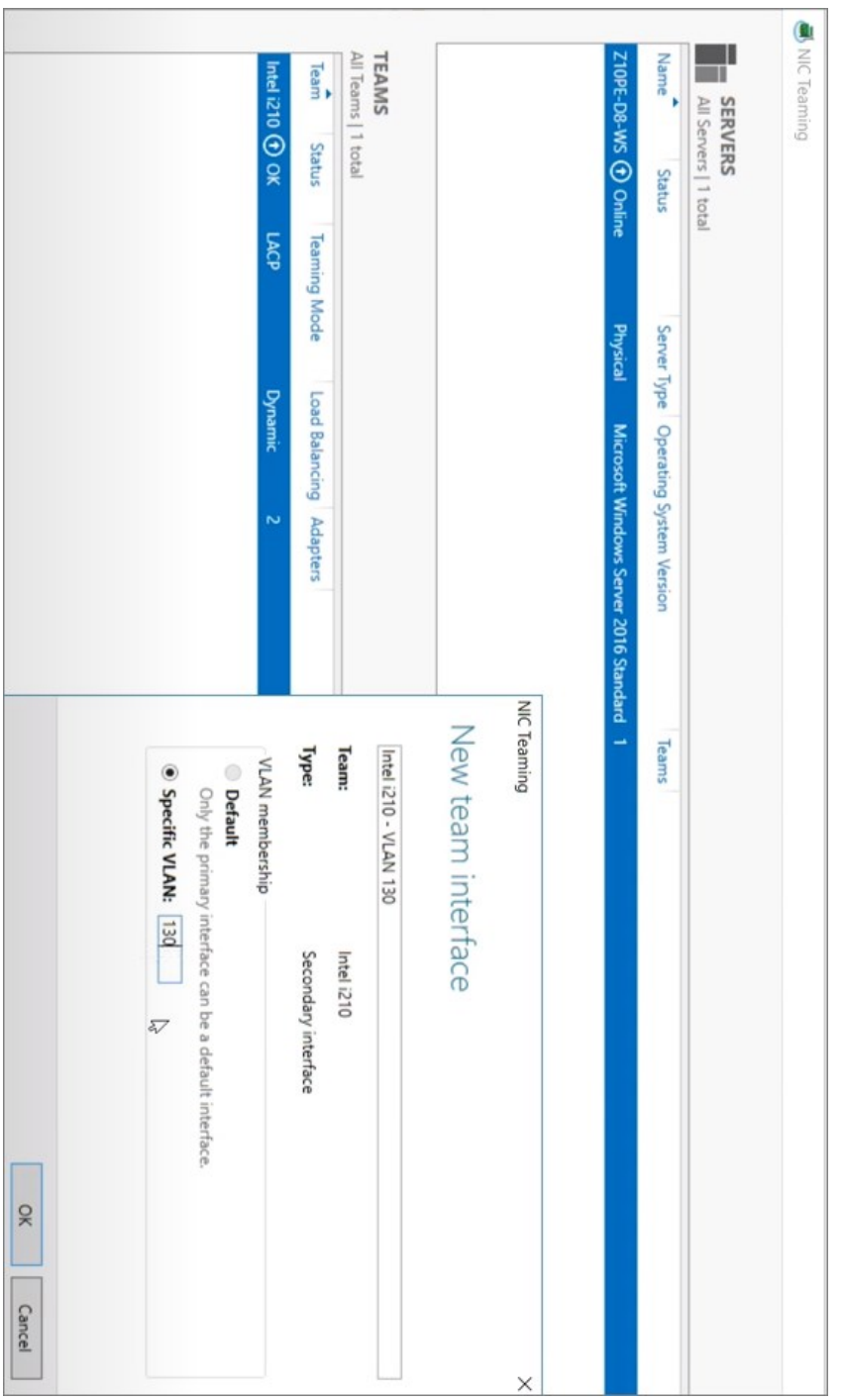

<span id="page-15-0"></span>*Obrázek 1.4.1 - Nastavení redundantního síťového připojení [\[3\]](#page-44-3)*

Příkazem ping z obou hostitelů prověříme, že komunikace s řadičem domény probíhá [autor[\]\[4\].](#page-44-4)

| ex Administrator: C:\Windows\system32\cmd.exe                                                                                                    | $\Box$ d $\times$ |
|----------------------------------------------------------------------------------------------------|-------------------|
| Microsoft Windows [Version 6.1.7601]<br>Copyright (c) 2009 Microsoft Corporation. All rights reserved.                                                                                                    |                   |
| C:\Users\Administrator>ping 192.168.1.1                                                                                                    |                   |
| Pinging 192.168.1.1 with 32 bytes of data:<br>Reply from 192.168.1.1: bytes=32 time=3ms TTL=63<br>Reply from 192.168.1.1: bytes=32 time=1ms TTL=63<br>Reply from 192.168.1.1: bytes=32 time=1ms TTL=63<br>Reply from 192.168.1.1: bytes=32 time=1ms TTL=63 |                   |
| Ping statistics for 192.168.1.1:<br>Packets: Sent = 4, Received = 4, Lost = 0 (0% loss),<br>Approximate round trip times in milli-seconds:<br>$Minimum = 1ms$ , $Maximum = 3ms$ , $Average = 1ms$                                                          |                   |
| C:\Users\Administrator>_                                                                                                    |                   |
|                                                                                                    |                   |
|                                                                                                    |                   |
|                                                                                                    |                   |

<span id="page-16-0"></span>*Obrázek 1.4.2 - Prověření komunikace uzlů s řadičem domény [autor[\]\[4\]](#page-44-4)*

Odpověď od řadiče domény úspěšně dorazila na oba hostitele, jsme tedy připraveni připojit je do domény.

## <span id="page-17-0"></span>1.5 **Přidání uzlů (hostitelů) do domény**

Velmi snadným postupem přidáme oba hostitele do domény, například přes Server manager otevřeme dialog Vlastnosti systému, do kterého zadáme názvy našich hostitelů, název domény a potvrdíme [\[5\]\[](#page-44-5)autor].

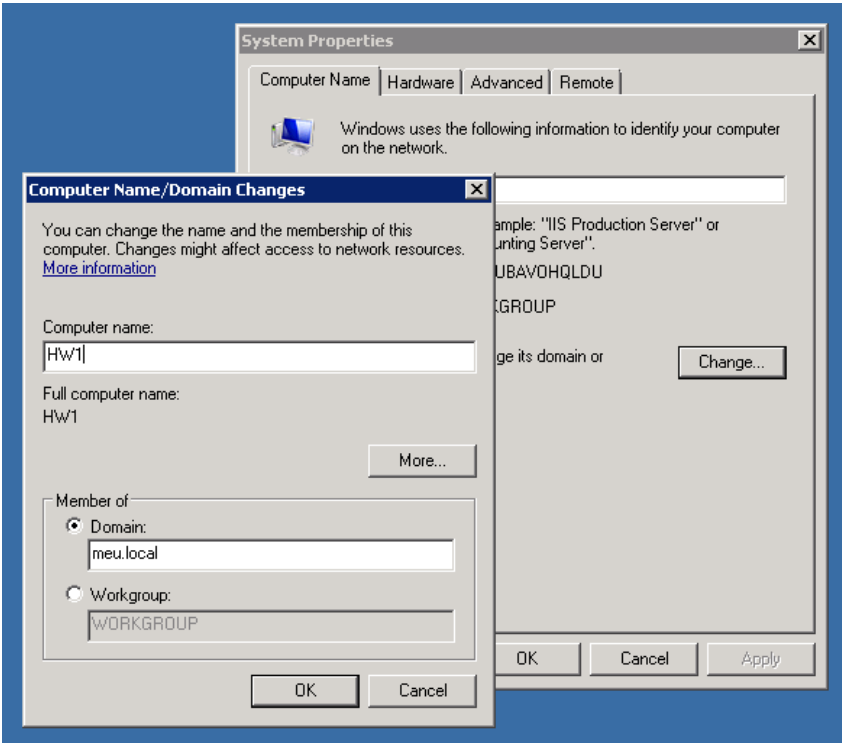

<span id="page-17-3"></span>*Obrázek 1.5.1 - Přidání uzlů do domény [\[5\]\[](#page-44-5)autor]*

## <span id="page-17-1"></span>1.6 **Instalace diskového úložiště**

#### <span id="page-17-2"></span>1.6.1 **Nastavení IP adresy webového rozhraní**

Nejprve si nastavíme IP adresu pro přístup na webové rozhraní pro správu diskového úložiště. IP adresu odpovídající naší virtuální síti pro managements (192.168.4.0/24) nastavíme přes mini-USB port, kterým se připojíme na CLI (Command Line Interface). Příslušné příkazy pro nastavení adresy nalezneme na stránkách podpory výrobce [\[6\]\[](#page-44-6)autor].

#### <span id="page-18-0"></span>1.6.2 **Přidání funkce MPIO do WS 2019 a její nastavení**

Přístup na webové rozhraní máme, pokračujeme přidáním podpory SAS zařízeních do WS 2019. Přihlásíme se na našeho prvního hostitele (HW1). Otevřeme Server manager a přidáme funkci Multipath I/O (MPIO) [\[7\]](#page-44-7)[\[8\].](#page-45-0)

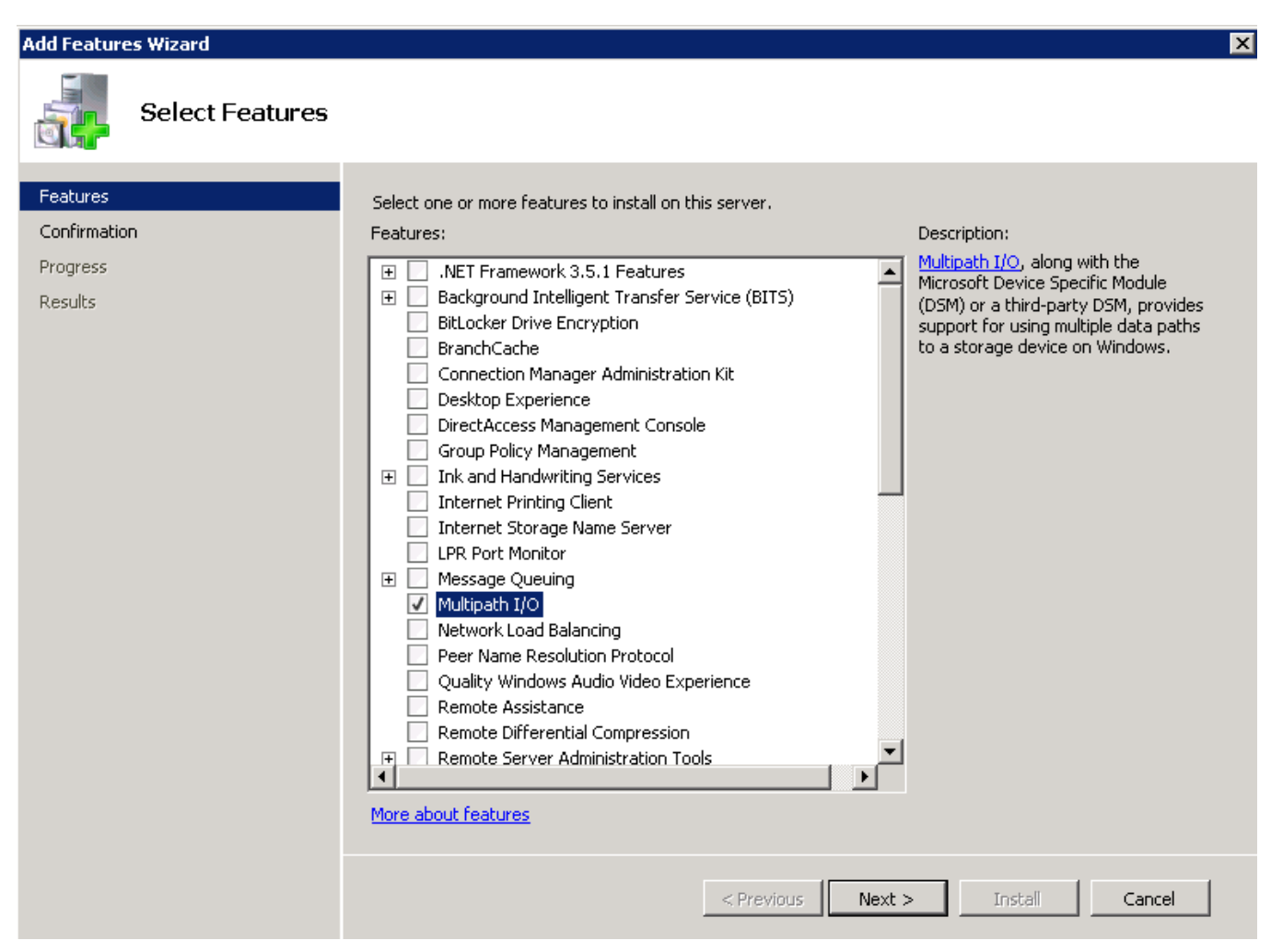

*Obrázek 1.6.1 - Přidání funkce Multipath I/O [\[7\]](#page-44-7)[\[8\]](#page-45-0)*

Z nabídky Start spustíme konfiguraci nainstalované funkce MPIO a funkci nastavíme. Postupně "jdeme" Start – Windows Administrative Tools – MPIO. Na kartě vlastností MPIO otevřeme záložku "Discover Multi-Paths" a zde přidáme "Add support for SAS devices" [\[7\]](#page-44-7)[\[8\].](#page-45-0)

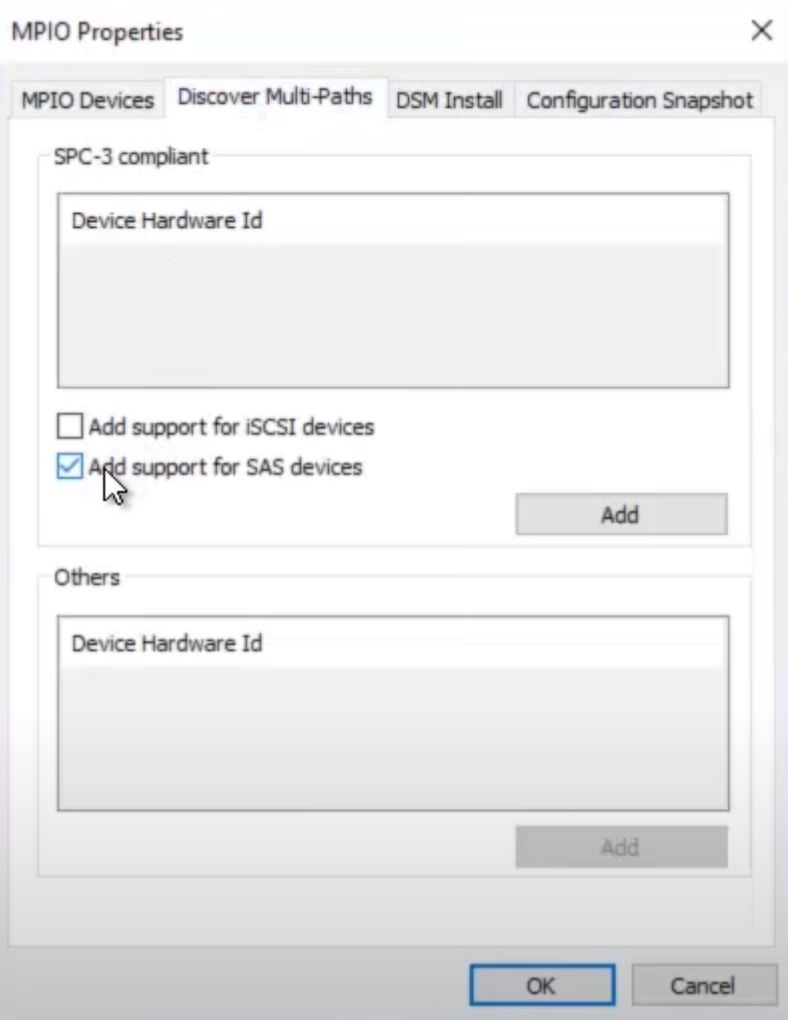

<span id="page-19-0"></span>*Obrázek 1.6.2 - Přidání podpory SAS do funkce Multipath I/O [\[7\]](#page-44-7)[\[8\]](#page-45-0)*

#### <span id="page-20-0"></span>1.6.3 **Zjištění SAS World Wide Names**

Spustíme Windows PowerShell, ve kterém si zjistíme a následně zaneseme do dokumentace SAS World Wide Names, které budeme potřebovat pro mapování svazků pro hostitele. Příkazem Get-InitiatorPort si necháme vypsat World Wide Names [\[7\]](#page-44-7)[\[8\].](#page-45-0)

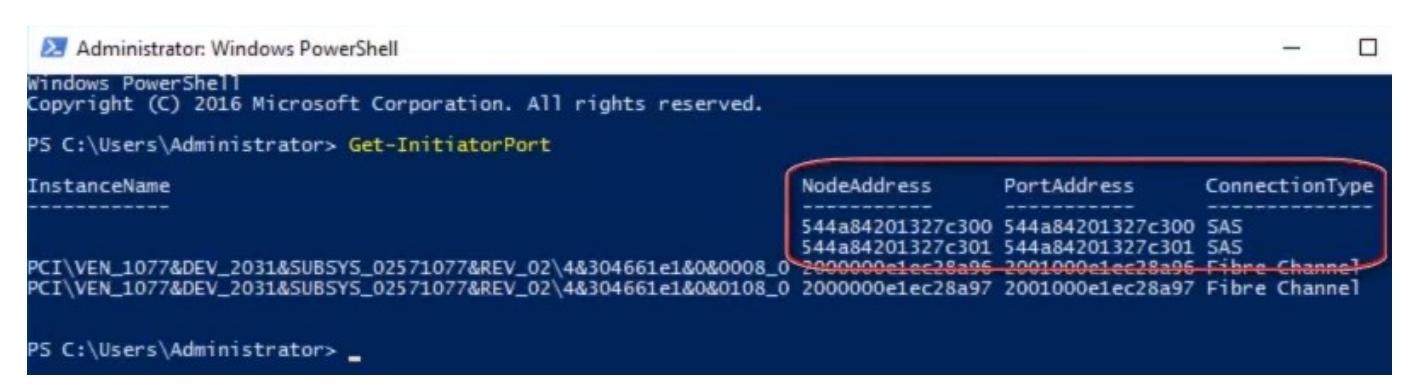

*Obrázek 1.6.3 - Zjištění SAS World Wide Names pomocí PowerShellu [\[7\]](#page-44-7)[\[8\]](#page-45-0)*

#### <span id="page-20-1"></span>1.6.4 **Nastavení diskového úložiště**

Dále se pomocí webového prohlížeče přihlásíme do webového rozhraní pro správu. Tlačítky Action a Host Setup otevřeme jednoduchého průvodce, ve kterém provedeme následující kroky.

V sekci Introduction zkontrolujeme požadavky a potvrdíme je. Ve druhé sekci Select Host zadáme název serveru (HW1) a vybereme správná ID portů (součástí zadokumentovaných SAS WWN) [\[7\]](#page-44-7)[\[8\].](#page-45-0)

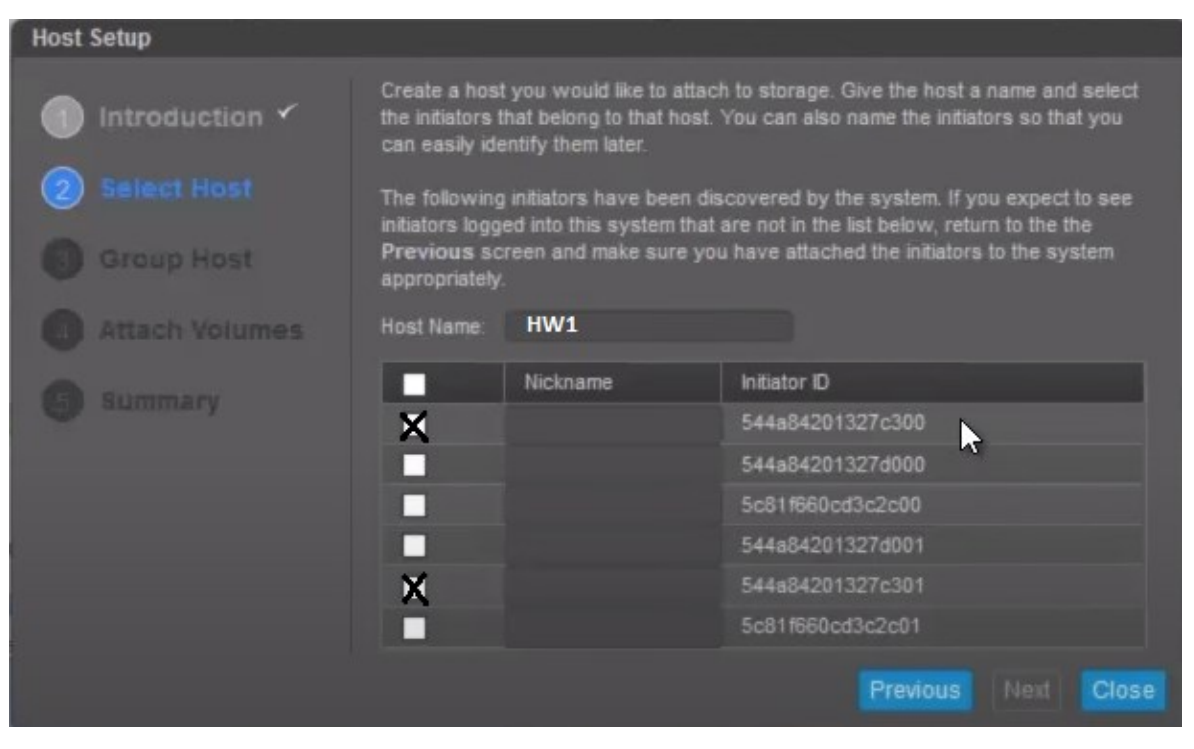

*Obrázek 1.6.4 - Připojení SAS portů [\[7\]](#page-44-7)[\[8\]](#page-45-0)*

<span id="page-21-0"></span>V následující sekci Group Host nejprve vytvoříme novou skupinu hostitelů, do které následně našeho hostitele HW1 přidáme [\[7\]](#page-44-7)[\[8\].](#page-45-0)

<span id="page-21-1"></span>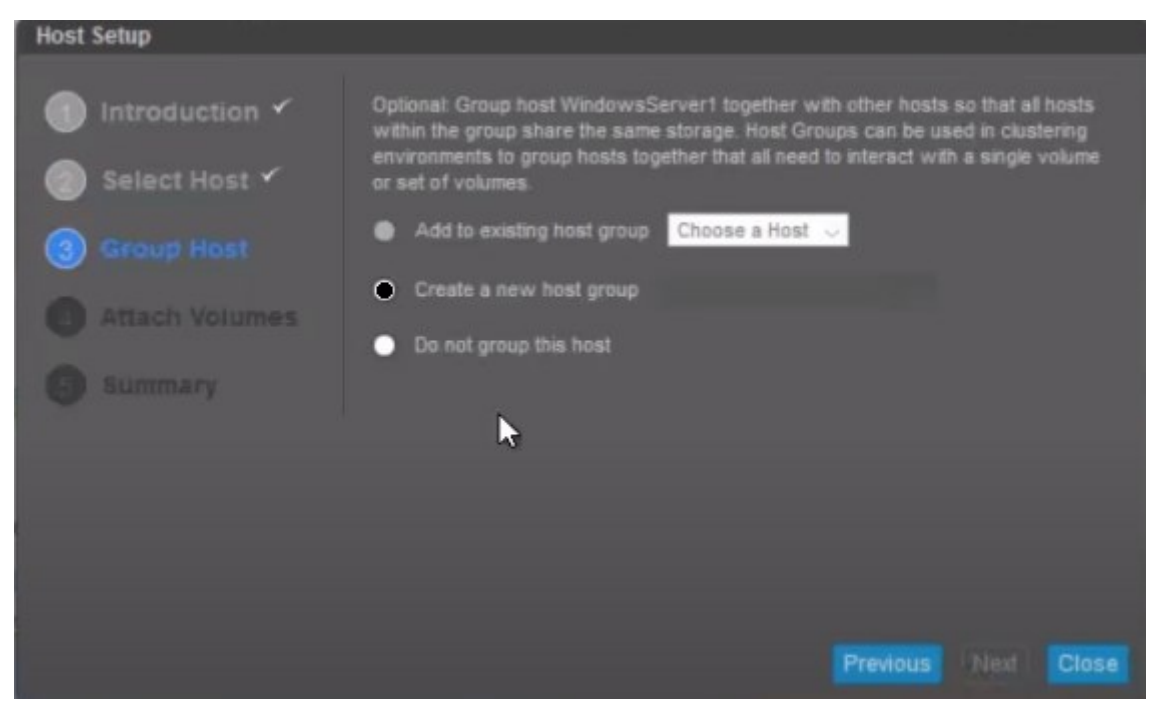

*Obrázek 1.6.5 - Vytvoření skupiny hostitelů [\[7\]](#page-44-7)[\[8\]](#page-45-0)*

V předposledním kroku průvodce nastavíme názvy a velikosti svazků a zvolíme v jakých fondech zdrojů (pools) budou svazky vytvořeny [\[7\]](#page-44-7)[\[8\].](#page-45-0)

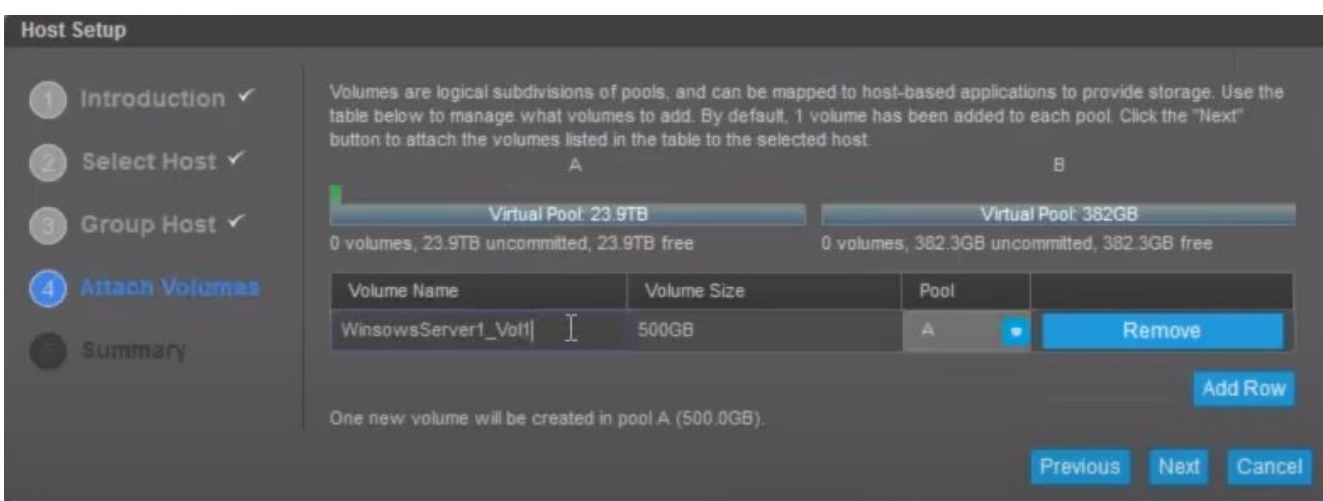

*Obrázek 1.6.6 - Tvorba svazků na diskovém úložišti [\[7\]](#page-44-7)[\[8\]](#page-45-0)*

Poslední krok průvodce Summary je jen rekapitulace námi zadaných údajů, po jejím potvrzení bude námi požadovaný svazek vytvořen [\[7\]](#page-44-7)[\[8\].](#page-45-0)

#### <span id="page-23-0"></span>1.6.5 **Nastavení a připojení svazku pro WS 2019**

Nakonec námi vytvořený svazek nastavíme a připojíme pro našeho hostitele. Otevřeme si program Správa disků, v hlavní nabídce klikneme na akce a aktualizovat, to proto, aby se nám zobrazil náš nově vytvořený svazek.

Svazek je sice jako disk viditelný, ale je odpojený, připojíme ho (zvolíme Online) [\[7\]](#page-44-7)[\[8\].](#page-45-0)

| $\Rightarrow$<br>面<br>$\overline{z}$<br>dm.        | V<br>$\overline{E}$<br>says.        | $3 -$ |             |            |            |           |        |  |
|----------------------------------------------------|-------------------------------------|-------|-------------|------------|------------|-----------|--------|--|
| Volume                                             | Layout                              | Type  | File System | Status     | Capacity   | Free Spa  | % Free |  |
| $\equiv$ (C:)                                      | Simple                              | Basic | <b>NTFS</b> | Healthy (B | 558.03 GB  | 542.42 GB | 97%    |  |
| Local drive (E:)                                   | Simple                              | Basic | <b>NTFS</b> | Healthy (P | 1675.12 GB | 1623.06   | 97%    |  |
| System Reserved                                    | Simple                              | Basic | <b>NTFS</b> | Healthy (S | 350 MB     | 72 MB     | 21 %   |  |
|                                                    |                                     |       |             |            |            |           |        |  |
| $=$ Disk 1<br><b>Basic</b><br>1675.12 GB<br>Online | Local drive (E:)<br>1675.12 GB NTFS |       |             |            |            |           |        |  |
| *O Disk 2<br><b>Unknown</b>                        | Healthy (Primary Partition)         |       |             |            |            |           |        |  |

<span id="page-23-1"></span>*Obrázek 1.6.7 - Přepnutí svazku do stavu online pro hostitele [\[7\]](#page-44-7)[\[8\]](#page-45-0)*

Na disku vytvoříme oddíl. Pro velikosti disků do 2TB sice můžeme použít typ oddílu MBR, ale vzhledem k tomu, že naše oddíly budeme používat pouze pro provoz clusteru, doporučuji použití GPT bez přidělení písmene diskové jednotky, k identifikaci GPT oddílu může sloužit jeho identifikátor GUID [\[9\].](#page-45-1)

| Volume                                      | Layout                                           | Type            | File System                                                                                               | Status                | Capacity  | Free Spa    | % Free |
|---------------------------------------------|--------------------------------------------------|-----------------|----------------------------------------------------------------------------------------------------|-----------------------|-----------|-------------|--------|
| $\equiv$ (C:)                               | Simple                                           | Basic           | <b>NTFS</b>                                                                                               | Healthy (B            | 558.03 GB | 542.42 GB   | 97%    |
| Local drive (E:)                            | Simple                                           | Basic           | <b>NTFS</b>                                                                                               | Healthy (P 1675.12 GB |           | 1623.06     | 97 %   |
| System Reserved                             | Simple <sub>[</sub>                              | Initialize Disk |                                                                                                    |                       |           | 72.140<br>× | 21 %   |
|                                             |                                                  | Select disks:   | You must initialize a disk before Logical Disk Manager can access it.                                     |                       |           |             |        |
|                                             |                                                  | $\nabla$ Disk 2 |                                                                                                    |                       |           |             |        |
|                                             |                                                  |                 | Use the following partition style for the selected disks:<br>O MBR (Master Boot Record)                   |                       |           |             |        |
| $=$ Disk 1<br>Basic<br>1675.12 GB<br>Online | <b>Local drive</b><br>1675.12 GB<br>Healthy (Pri | Windows.        | GPT (GUID Partition Table)<br>Note: The GPT partition style is not recognized by all previous versions of |                       |           | Cancel      |        |
| "O Disk 2<br>Unknown                        |                                                  |                 |                                                                                                    |                       | 保         |             |        |

<span id="page-24-0"></span>*Obrázek 1.6.8 - Tvorba diskového oddílu [\[9\]\[](#page-45-1)autor]*

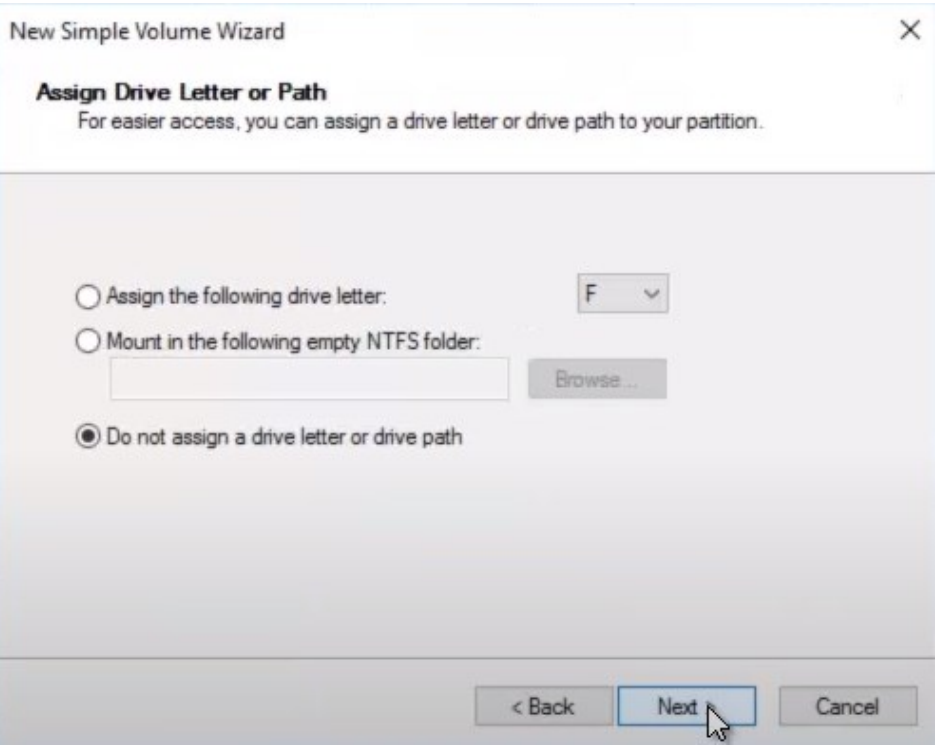

<span id="page-25-0"></span>*Obrázek 1.6.9 - Volba mapování oddílu [\[9\]\[](#page-45-1)autor]*

Požadovaný oddíl pojmenujeme a naformátujeme. Tímto máme disk pro našeho hostitele HW1 připraven [autor].

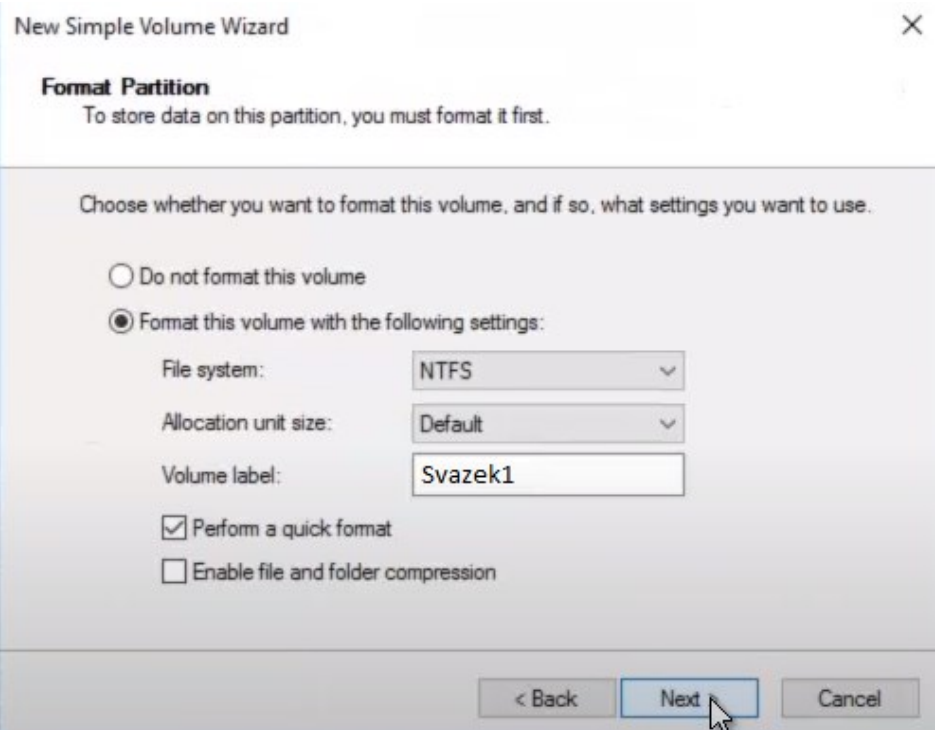

<span id="page-25-1"></span>*Obrázek 1.6.10 - Pojmenování a formátování oddílu [autor]*

Identifikátor GUID vytvořeného oddílu můžeme zjistit např. pomocí programu Diskpart příkazem UNIQUEID DISK [\[10\].](#page-45-2)

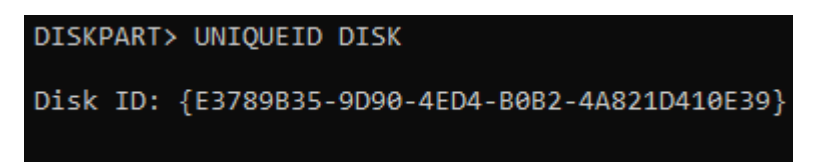

*Obrázek 1.6.11 - Zjištění GUID pomocí programu Diskpart [autor]*

#### <span id="page-26-2"></span><span id="page-26-0"></span>1.6.6 **Vytvoření kvorum disku**

Obdobným způsobem vytvoříme druhý disk typu NTFS malé velikosti (jednotky GB), který bude sloužit pro kvorum. Disk nazveme například Quorum [\[9\].](#page-45-1)

#### <span id="page-26-1"></span>1.6.7 **Instalace diskového úložiště pro druhého hostitele**

U druhého hostitele (HW2) postupujeme principiálně stejným postupem jako u hostitele prvního. Přihlásíme se na našeho druhého hostitele (HW2) a začneme kroky uvedenými v kapitole 1.6.2 (přidáním funkce MPIO) [\[7\]](#page-44-7)[\[8\].](#page-45-0)

Na postupu získání SAS World Wide Names se nic nemění (kap. 1.6.3). Do průvodce (kap. 1.6.4) do sekce Select Host zadáme název serveru (HW2), rovněž vybereme správná ID portů (hodnoty budou odlišné od hodnot na HW1). V následující sekci Group Host je drobná změna (o jeden krok méně), u HW1 jsme již skupinu hostitelů vytvořili volbou Create a new host group, nyní hostitele HW2 do této skupiny přidáme volbou Add to existing host group.

Požadovaný svazek jsme již ze serveru HW1 na diskovém uložišti vytvořili, pojmenovali a rovněž naformátovali, zde (na HW2) pouze v programu Správa disku zkontrolujeme, zda je disk viditelný a v online stavu [\[7\]](#page-44-7)[\[8\].](#page-45-0)

## <span id="page-27-0"></span>1.7 **Sestavení Clusteru**

Pro sestavení našeho clusteru budeme na obou jeho uzlech potřebovat roli Hyper-V a funkci Failover clustering, začneme jejich přidáním [\[11\].](#page-45-3)

<span id="page-27-1"></span>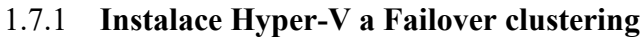

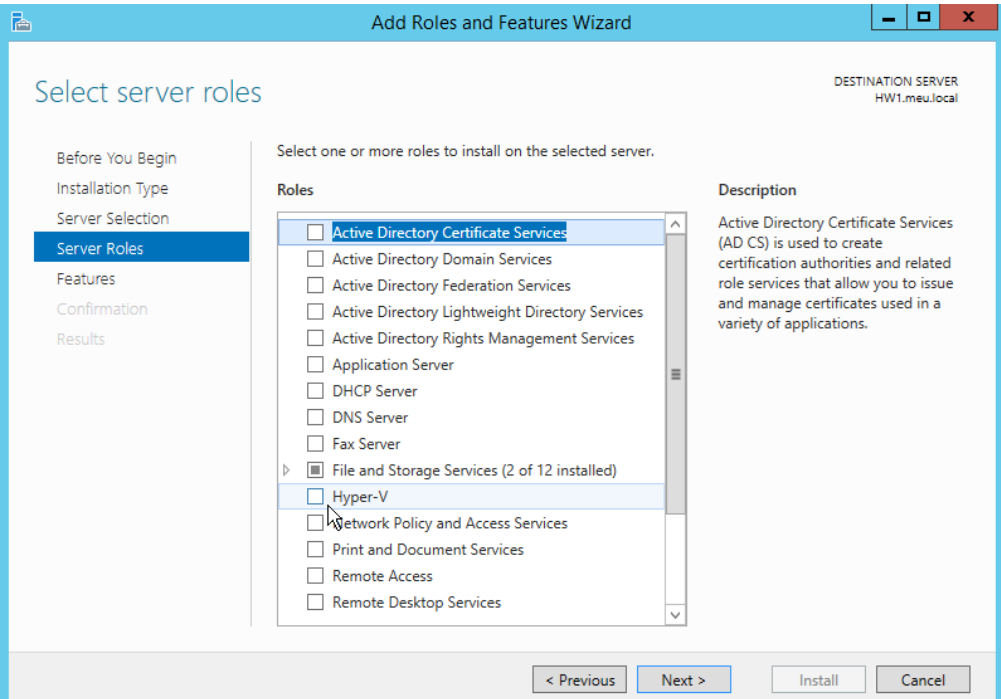

<span id="page-27-2"></span>*Obrázek 1.7.1 - Přidání role Hyper-V [\[11\]](#page-45-3)*

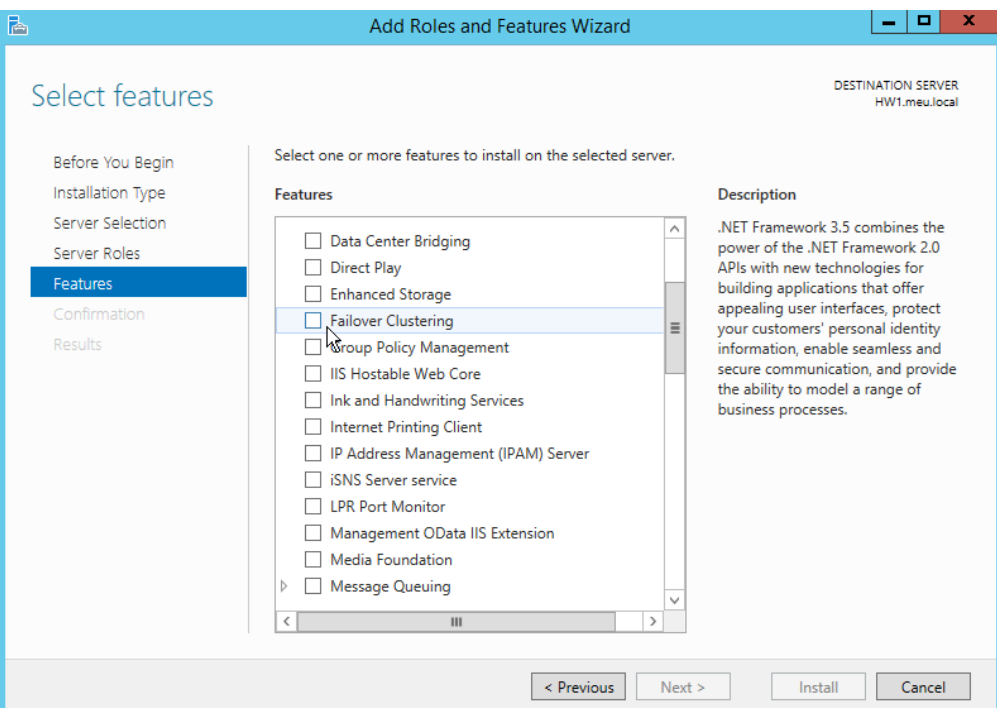

<span id="page-27-3"></span>*Obrázek 1.7.2 - Přidání funkce Failover clustering [\[11\]](#page-45-3)*

#### <span id="page-28-0"></span>1.7.2 **Konfigurace sítě v Hyper-V**

Virtuální servery běžící na hostitelích komunikují mezi sebou a také s dalšími počítači mimo cluster. K zajištění uvedené komunikace vytvoříme pomocí programu Hyper-V Manager virtuální externí switche na obou uzlech [\[9\].](#page-45-1)

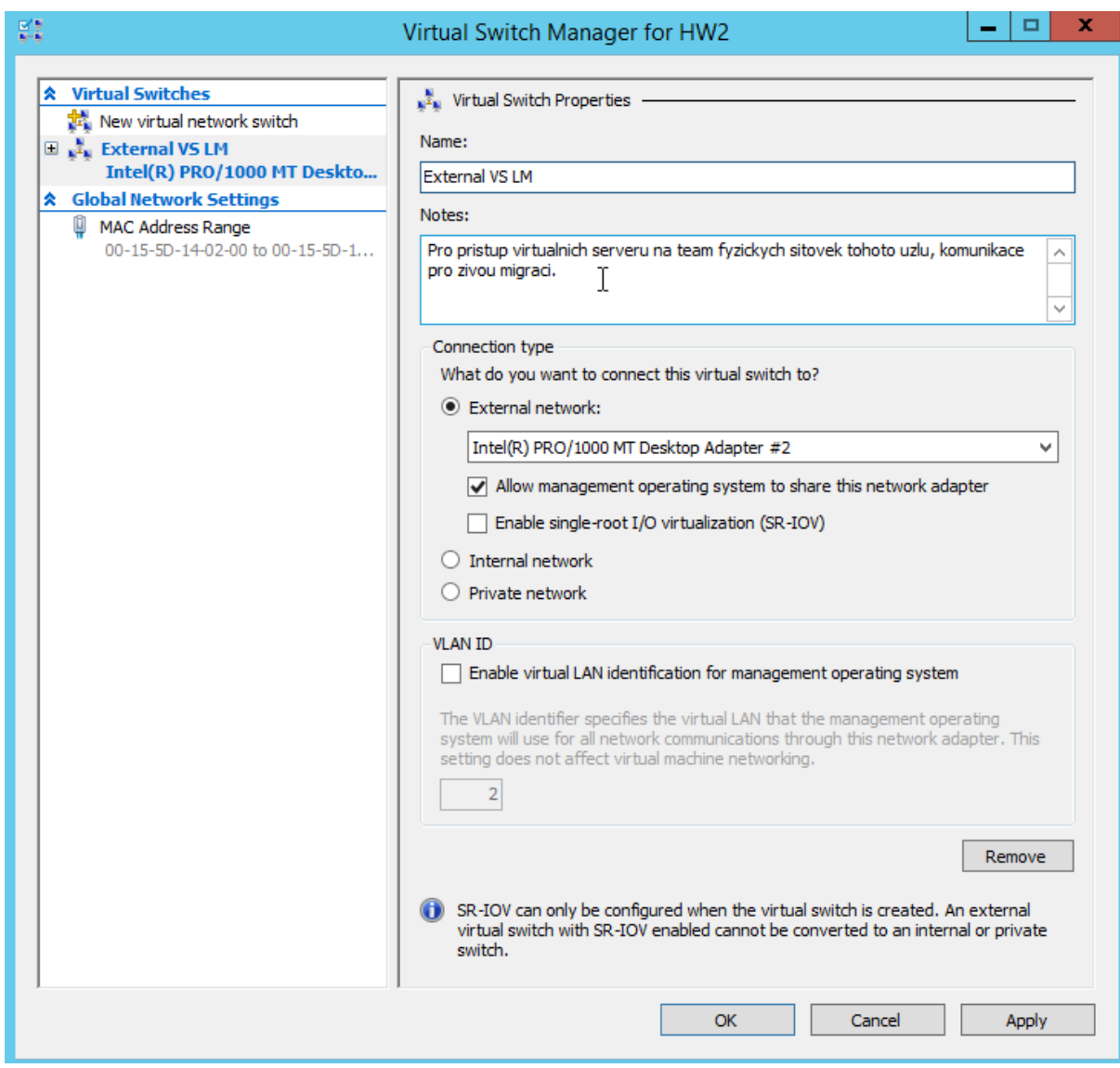

<span id="page-28-2"></span><span id="page-28-1"></span>*Obrázek 1.7.3 - Tvorba virtuálního externího switche v Hyper-V [\[11\]](#page-45-3)*

#### 1.7.3 **Validace clusteru**

Proces validace clusteru ověří, zda naše konfigurace splňuje požadované podmínky pro tvorbu bezproblémového clusteru a zároveň nám ulehčí práci s velkou částí konfigurace, kterou bychom bez validace museli provádět ručně. Spustíme program Failover Cluster Manager, zvolíme "Ověřit konfiguraci". Otevře se nám průvodce, na jehož začátek vložíme názvy našich uzlů, které chceme nechat prověřit [\[9\]](#page-45-1)[\[11\].](#page-45-3)

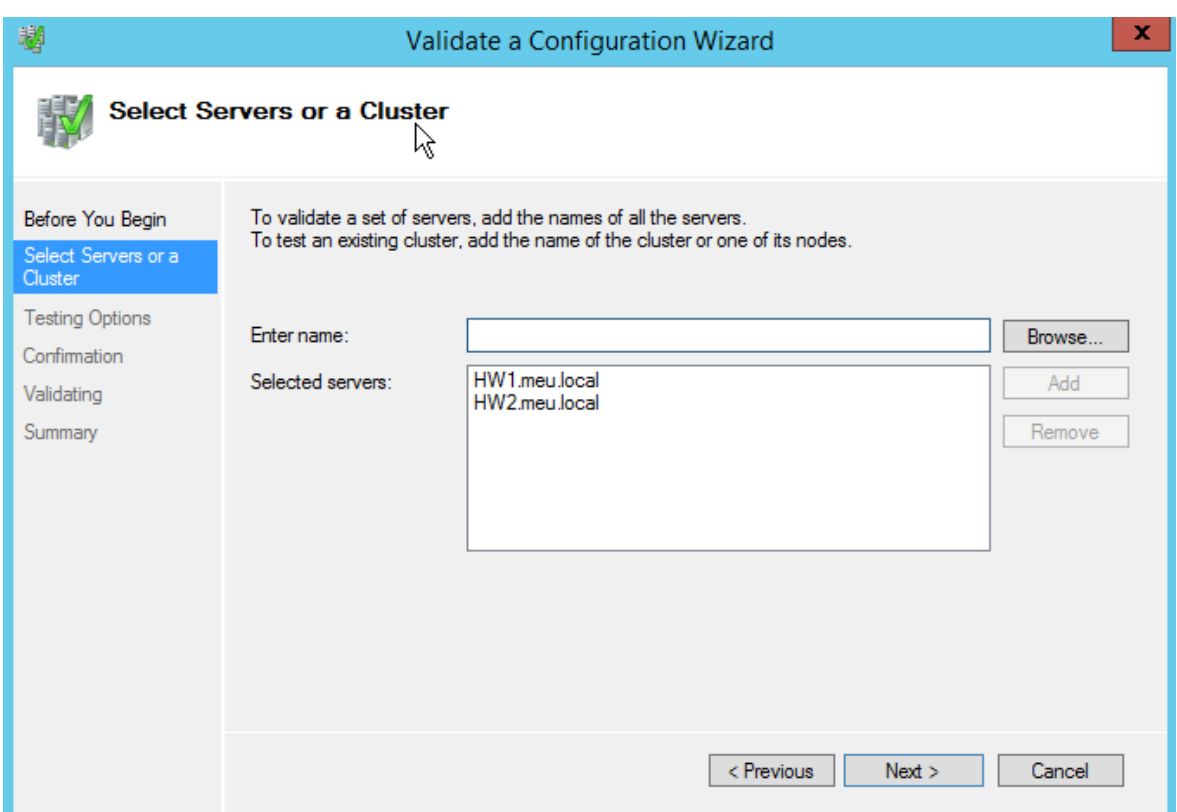

<span id="page-29-0"></span>*Obrázek 1.7.4 - Výběr serverů do clusteru [\[11\]\[](#page-45-3)autor]*

Dále zvolíme, zda chceme provést kompletní prověření budoucího clusteru, anebo jen některé jeho součásti (síť, úložiště, konfiguraci Hyper-V…), vzhledem k tomu, že provádíme první ověření, zvolíme provedení všech testů [\[9\]](#page-45-1)[\[11\].](#page-45-3)

<span id="page-30-0"></span>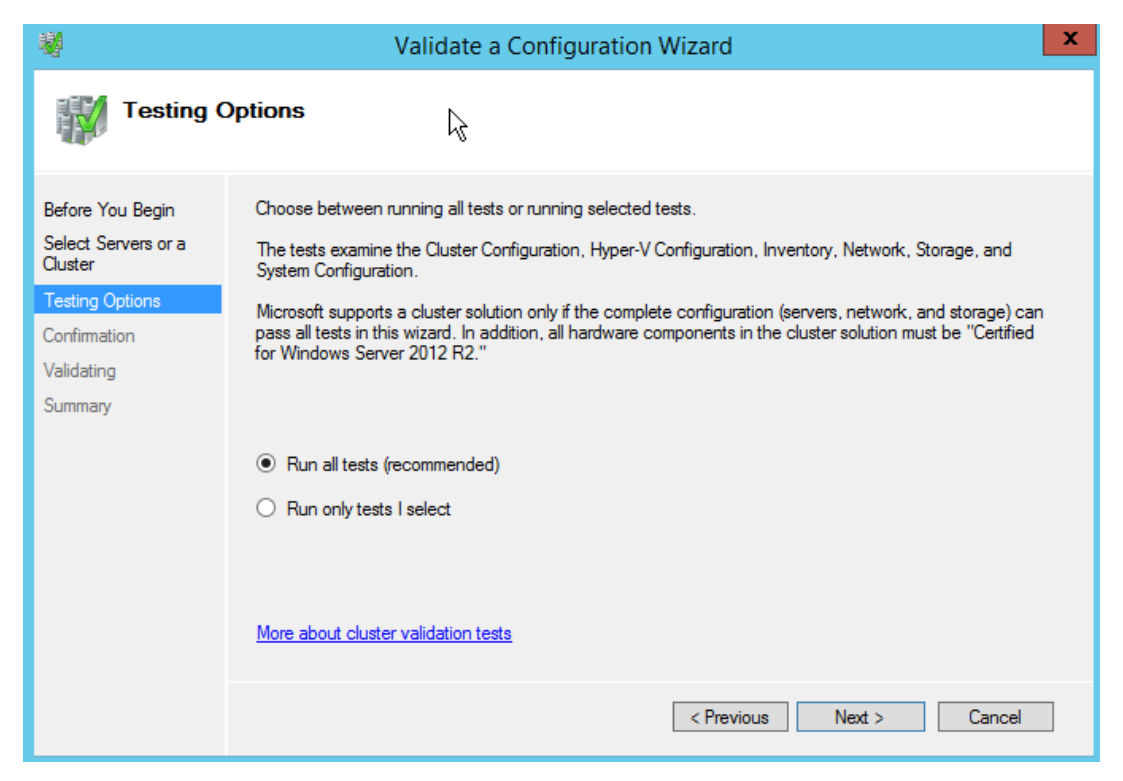

*Obrázek 1.7.5 - Spuštění testů pro validaci clusteru [\[11\]](#page-45-3)*

#### Probíhá ověřování…

| 壣                                       |                 | Validate a Configuration Wizard                                                                          |                      |        |   |
|-----------------------------------------|-----------------|----------------------------------------------------------------------------------------------------|----------------------|--------|---|
| Validating                              |                 |                                                                                                    |                      |        |   |
| Before You Begin<br>Select Servers or a | amount of time. | The following validation tests are running. Depending on the test selection, this may take a significant |                      |        |   |
| Cluster                                 | Progress        | Test                                                                                                    | Result               |        | ́ |
| <b>Testing Options</b>                  | 100%            | List Environment Variables                                                                               | The test passed.     |        |   |
| Confirmation                            | 100%            | List Memory Information                                                                                  | The test passed.     |        |   |
|                                         | 100%            | List Operating System Information                                                                        | The test passed.     |        | Ξ |
| Validating                              | 100%            | List Plug and Play Devices                                                                               | The test passed.     |        |   |
| Summary                                 | 100%            | <b>List Running Processes</b>                                                                            | The test passed.     |        |   |
|                                         | 100%            | List Services Information                                                                                | The test passed.     |        |   |
|                                         | 100%            | <b>List Software Updates</b>                                                                             | The test passed.     |        |   |
|                                         | 100%            | <b>List System Drivers</b>                                                                               | Gathering data about |        |   |
|                                         | ≺               | List Custom Information<br>Ш                                                                             | <b>Donding</b>       | >      |   |
|                                         |                 |                                                                                                    |                      |        |   |
|                                         |                 |                                                                                                    |                      |        |   |
|                                         |                 | Gathering data about node HW2.meu.local                                                                  |                      |        |   |
|                                         |                 |                                                                                                    |                      |        |   |
|                                         |                 |                                                                                                    |                      |        |   |
|                                         |                 |                                                                                                    | ん                    |        |   |
|                                         |                 |                                                                                                    |                      | Cancel |   |

<span id="page-31-1"></span>*Obrázek 1.7.6 - Průběh testů validace clusteru [\[11\]](#page-45-3)*

### <span id="page-31-0"></span>1.7.4 **Tvorba clusteru**

Validace obou uzlů byla úspěšná, nyní můžeme náš cluster bez obav vytvořit.

| Validate a Configuration Wizard<br>Summary         |                                                                                                    |                     |             | × |
|----------------------------------------------------|----------------------------------------------------------------------------------------------------|---------------------|-------------|---|
| Before You Begin<br>Select Servers or a<br>Cluster | Testing has completed for the tests you selected. You should review the warnings in the Report. A<br>cluster solution is supported by Microsoft only if you run all cluster validation tests, and all tests<br>succeed (with or without warnings). |                     |             |   |
| <b>Testing Options</b>                             | Node                                                                                                    |                     |             | ∧ |
| Confirmation                                       | HW1 meu local                                                                                                    | Validated           |             |   |
| Validating                                         | HW2 meu local                                                                                                    | Validated           |             |   |
|                                                    | Result                                                                                                    |                     |             |   |
| Summary                                            | List BIOS Information                                                                                                    | <b>Success</b>      |             |   |
|                                                    | <b>List Disks</b>                                                                                                    | <b>Success</b>      |             |   |
|                                                    | List Disks To Be Validated                                                                                                    | <b>Success</b>      |             |   |
|                                                    | List Environment Variables                                                                                                    | <b>Success</b>      |             |   |
|                                                    | List Fibro Chappel Host Rup Adaptom                                                                                                    | C <sub>1</sub> 0000 |             |   |
|                                                    | $\vee$ Create the cluster now using the validated nodes                                                                                                    |                     |             |   |
|                                                    | To view the report created by the wizard, click View Report.<br>To close this wizard, click Finish.                                                                                                    |                     | View Report |   |
|                                                    |                                                                                                    |                     | Finish      |   |

<span id="page-31-2"></span>*Obrázek 1.7.7 - Výsledek validace clusteru [\[11\]\[](#page-45-3)autor]*

Clusteru v souladu s IP plánem přidělíme IP adresu pro jeho správu [\[11\]\[](#page-45-3)autor].

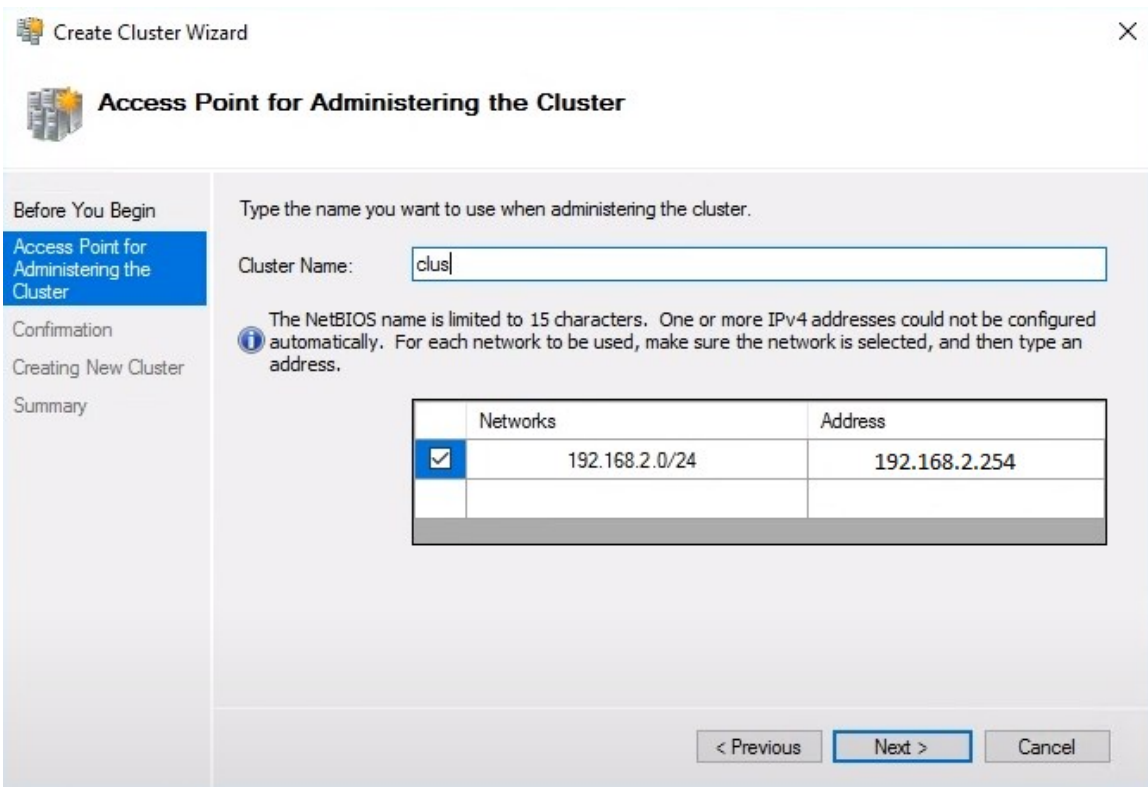

<span id="page-32-0"></span>*Obrázek 1.7.8 - Nastavení IP adresy clusteru [\[11\]\[](#page-45-3)autor]*

Potvrdíme zadané údaje, následně se cluster vytvoří [\[11\].](#page-45-3)

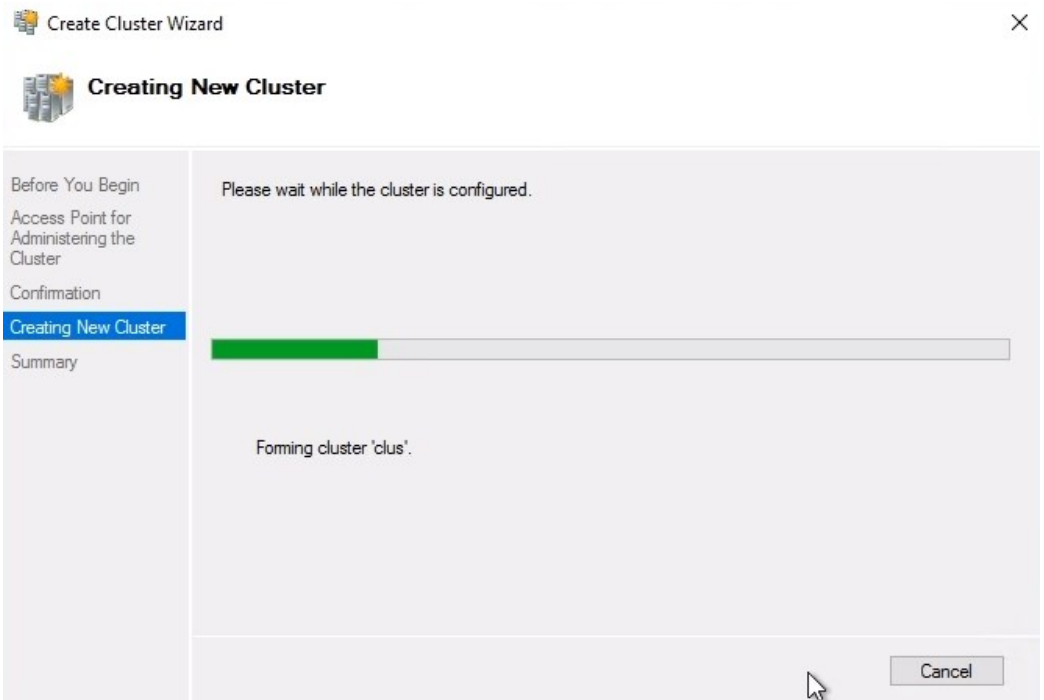

<span id="page-32-1"></span>*Obrázek 1.7.9 - Průběh tvorby clusteru [\[11\]](#page-45-3)*

#### <span id="page-33-0"></span>1.7.5 **Přidání svazků do clusteru**

Dále je nutné do clusteru zařadit naše vytvořené svazky (Svazek1 a Quorum). Ve Failover Cluster Manager klikneme na úložiště a volíme přidat úložiště [\[11\].](#page-45-3)

| 图 Failover Cluster Manager                            |              |        |                 |                                                                                                    |           |              |                      | $\Box$ | $\times$         |
|-------------------------------------------------------|--------------|--------|-----------------|----------------------------------------------------------------------------------------------------|-----------|--------------|----------------------|--------|------------------|
| File Action View Help                                 |              |        |                 |                                                                                                    |           |              |                      |        |                  |
| $2 \text{ m}$                                         |              |        |                 |                                                                                                    |           |              |                      |        |                  |
| 19 Failover Cluster Manager                           | Disks (0)    |        |                 |                                                                                                    |           |              | <b>Actions</b>       |        |                  |
| $\vee$ $\frac{100}{20}$ clus.ic.org<br>Roles          | Search       |        |                 | Queries $\blacktriangledown$ $\boxed{\blacksquare}$ $\blacktriangledown$ $\boxed{\rightsquigarrow}$<br>$\sqrt{2}$ |           | <b>Disks</b> |                      |        | $\blacktriangle$ |
| Nodes                                                 | Name         | Status | Assigned To     | Owner Node                                                                                                    | Disk Numl |              | <b>全 Add Disk</b>    |        |                  |
| $\vee$ Storage                                        |              |        |                 |                                                                                                    |           |              | Move dilable Storage |        | ×.               |
| Disks<br>Pools                                        |              |        |                 |                                                                                                    |           |              | View                 |        | ¥                |
| <b>ER Enclosures</b>                                  |              |        |                 |                                                                                                    |           | Q            | Refresh              |        |                  |
| Networks<br><b>B</b> Cluster Events                   |              |        |                 |                                                                                                    |           | $\vert$ 2    | Help                 |        |                  |
|                                                       |              |        |                 |                                                                                                    |           |              |                      |        |                  |
|                                                       |              |        | No items found. |                                                                                                    |           |              |                      |        |                  |
|                                                       |              |        |                 |                                                                                                    |           |              |                      |        |                  |
|                                                       |              |        |                 |                                                                                                    |           |              |                      |        |                  |
|                                                       |              |        |                 |                                                                                                    |           |              |                      |        |                  |
|                                                       |              |        |                 |                                                                                                    |           |              |                      |        |                  |
|                                                       |              |        |                 |                                                                                                    |           |              |                      |        |                  |
|                                                       |              |        |                 |                                                                                                    |           |              |                      |        |                  |
|                                                       | $\checkmark$ |        |                 |                                                                                                    |           |              |                      |        |                  |
|                                                       |              |        |                 |                                                                                                    |           |              |                      |        |                  |
|                                                       |              |        |                 |                                                                                                    |           |              |                      |        |                  |
|                                                       |              |        |                 |                                                                                                    |           |              |                      |        |                  |
|                                                       |              |        |                 |                                                                                                    |           |              |                      |        |                  |
|                                                       |              |        |                 |                                                                                                    |           |              |                      |        |                  |
|                                                       |              |        |                 |                                                                                                    |           |              |                      |        |                  |
|                                                       |              |        |                 |                                                                                                    |           |              |                      |        |                  |
| This action enables you to add a disk to the cluster. |              |        |                 |                                                                                                    |           |              |                      |        |                  |

<span id="page-33-1"></span>*Obrázek 1.7.10 - Přidání svazků do clusteru [\[11\]](#page-45-3)*

Vybereme svazky a volbu potvrdíme.

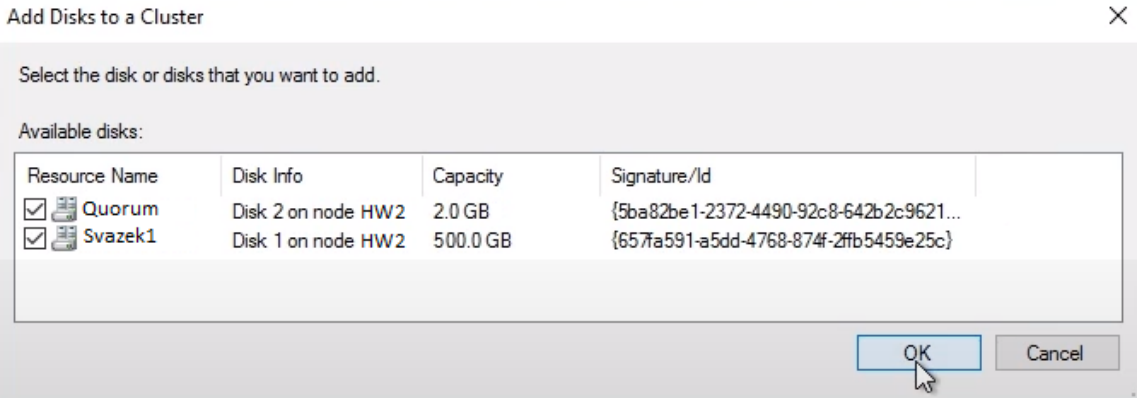

<span id="page-33-2"></span>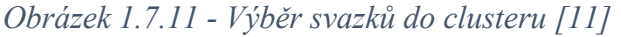

Pozn.: autor práce doporučuje takto přidané svazky ještě proměnit v CSV (clustered shared volume), tento typ svazku umožňuje konkurenční přístup více uzly a eliminuje nutnost migrace všech virtuálních strojů nacházejících se na svazku. Toto nastavení lze rovněž provést v okně programu Failover Cluster Manager v nabídce akcí volbou povolit sdílené svazky clusteru [\[9\].](#page-45-1)

#### <span id="page-34-0"></span>1.7.6 **Konfigurace kvora**

V programu Failover Cluster Manager z nabídky akcí zvolíme více akcí a konfigurovat kvorum klastru [\[11\].](#page-45-3)

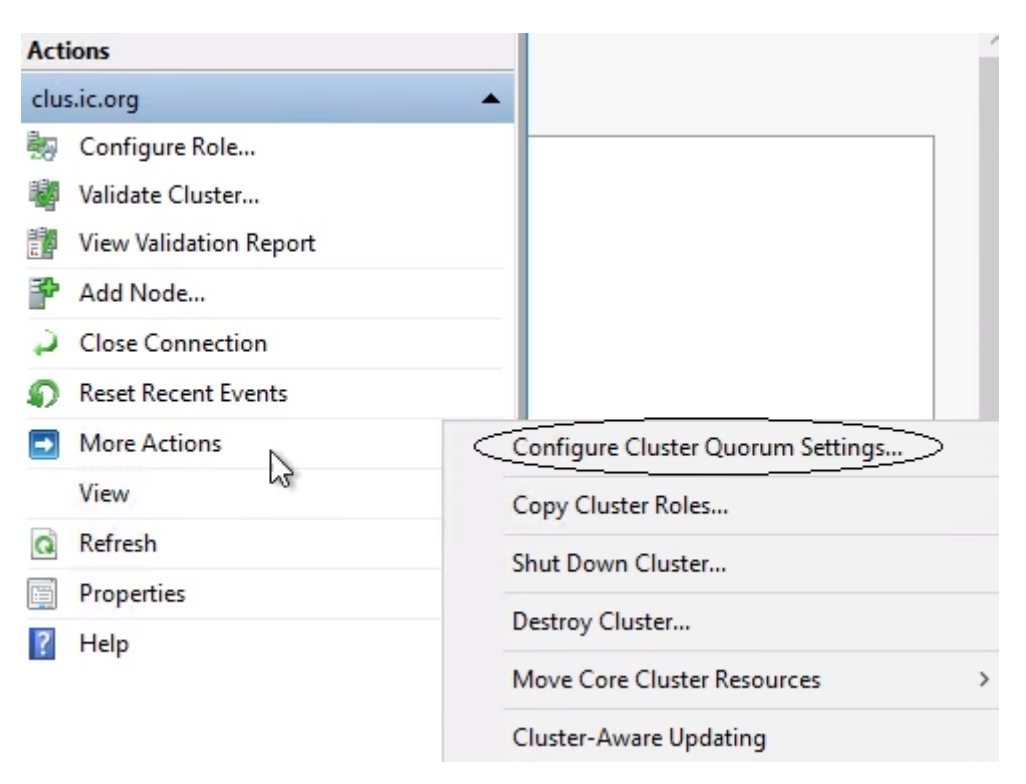

<span id="page-34-1"></span>*Obrázek 1.7.12 - Otevření průvodce konfigurace kvora [\[11\]](#page-45-3)*

Otevře se jednoduchý průvodce, ve kterém zvolíme náš svazek Quorum diskem svědka s právem hlasování.

<u>■</u> Configure Cluster Quorum Wizard

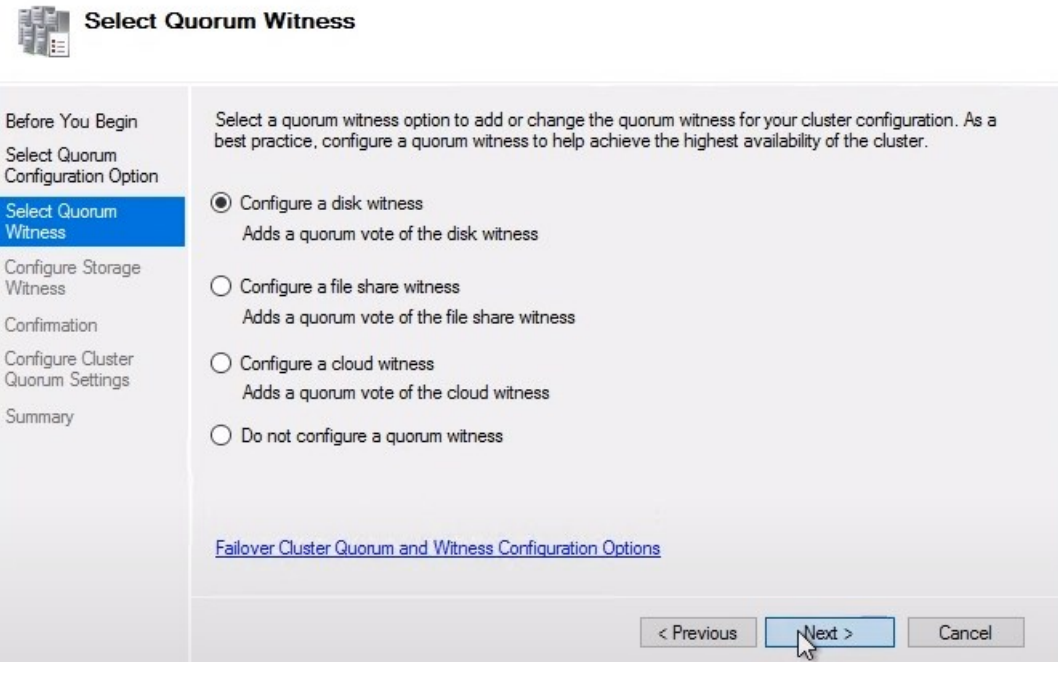

<span id="page-35-0"></span>*Obrázek 1.7.13 - Volba typu kvora [\[11\]](#page-45-3)*

Potvrdíme sumarizaci nastavení a tím máme kvorum clusteru vyřešené.

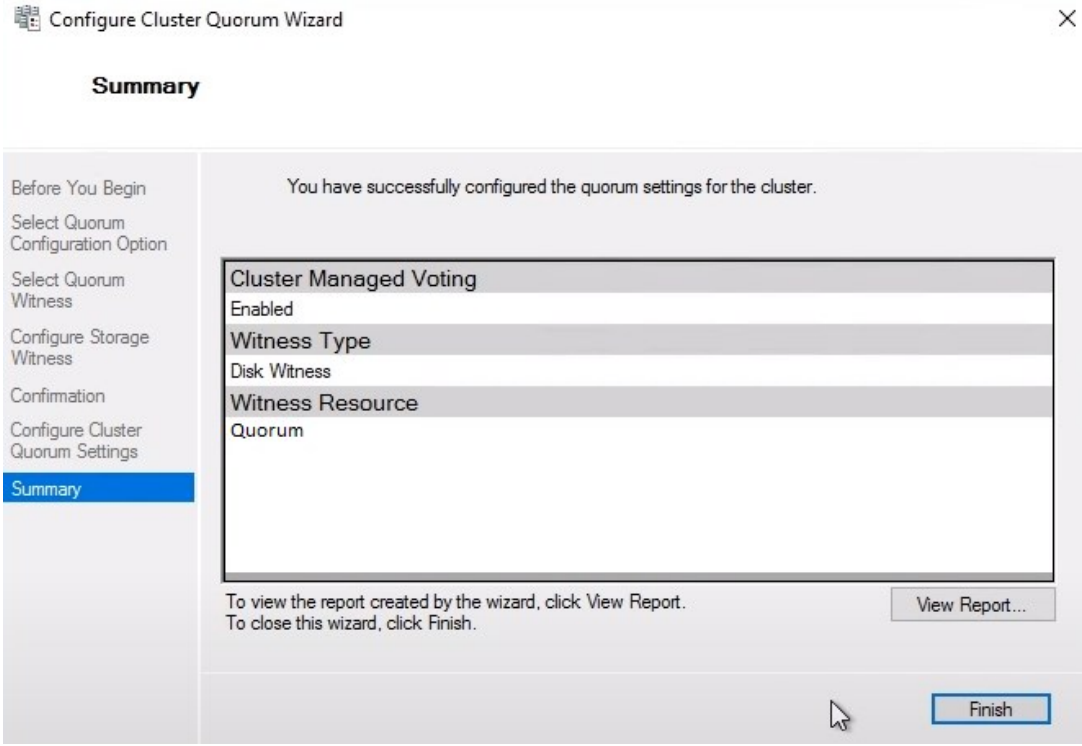

<span id="page-35-1"></span>*Obrázek 1.7.14 - Sumarizace zadaných parametrů kvora [\[11\]](#page-45-3)*

 $\times$ 

## <span id="page-36-0"></span>1.8 **Vytvoření vysoce dostupného virtuálního serveru**

Cluster máme vytvořený a připravený na vyzkoušení. Máme otevřený Failover Cluster Manager, pomocí něho vytvoříme virtuální server. V nabídce klikneme na role a dále nový virtuální stroj [\[11\].](#page-45-3)

| 19 Failover Cluster Manager                       |                   |                     |                        |
|---------------------------------------------------|-------------------|---------------------|------------------------|
| File<br>Action View                               | Help              |                     |                        |
| $\sqrt{1}$ $\boxed{7}$                            | 同                 |                     |                        |
| 腿<br>Failover Cluster Manager                     | Disks (2)         |                     |                        |
| $\vee$ $\frac{100}{20}$ clus. meu. local<br>Roles | Search            |                     |                        |
| Ŧ<br>N                                            | Configure Role    | Status              | Assigned To            |
| $\vee$ 31                                         | Virtual Machines  | New Virtual Machine | Available Storage      |
| A<br>B<br>B<br>B<br>B                             | Create Empty Role | New Hard Disk       | Disk Witness in Quorum |
| 电 N                                               | Refresh           |                     |                        |
| 画c                                                | Help              |                     |                        |

<span id="page-36-1"></span>*Obrázek 1.8.1 - Otevření průvodce pro tvorbu virtuálního stroje [\[11\]](#page-45-3)*

Otevře se průvodce, ve kterém vybereme výchozí uzel, na kterém virtuální server poběží, zadáme název serveru, zvolíme úložiště, ve kterém bude server uložen, alokujeme požadovanou operační paměť serveru, připojíme k externímu virtuálnímu switchi, specifikujeme název souboru a velikost virtuálního pevného disku a potvrdíme sumarizaci zadaných požadavků [\[11\].](#page-45-3)

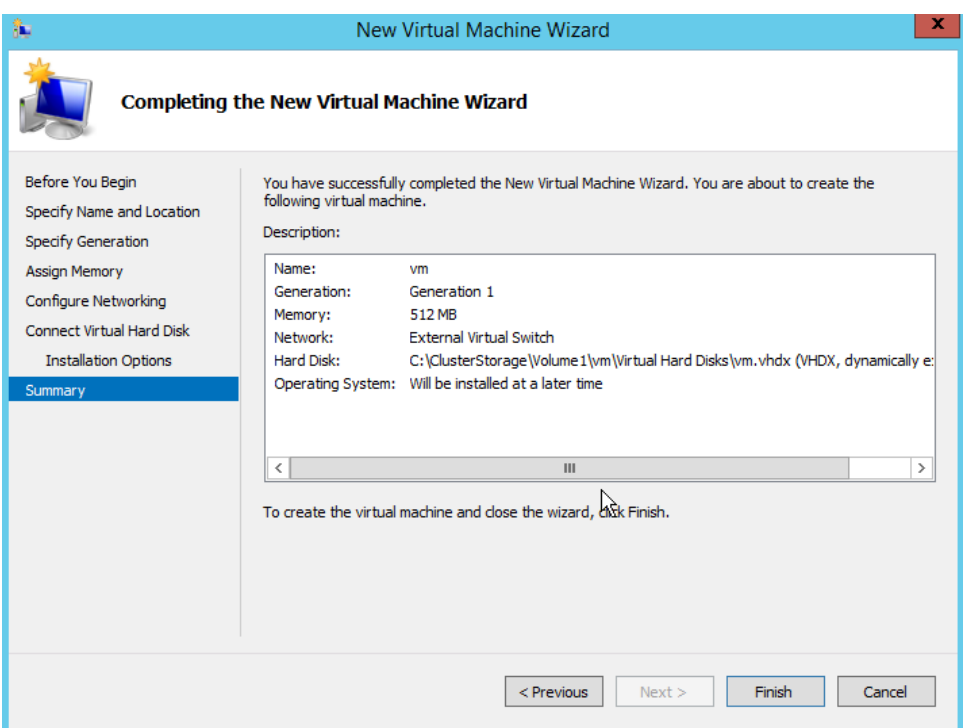

<span id="page-36-2"></span>*Obrázek 1.8.2 - Sumarizace zadaných parametrů virtuálního stroje [\[11\]](#page-45-3)*

#### <span id="page-37-0"></span>1.9 **Otestování živé migrace serveru**

Test provedeme pomocí libovolného podporovaného operačního sytému uloženého v jediném souboru typu ISO, to nám umožní snadné přenášení (kopírování) a zavádění (bootování) operačního systému [autor]. V okně programu Failover Cluster Manager klikneme na nastavení námi vytvořeného virtuálního počítače a do jeho virtuální DVD mechaniky "vložíme" soubor typu ISO s testovacím operačním systémem [\[11\].](#page-45-3)

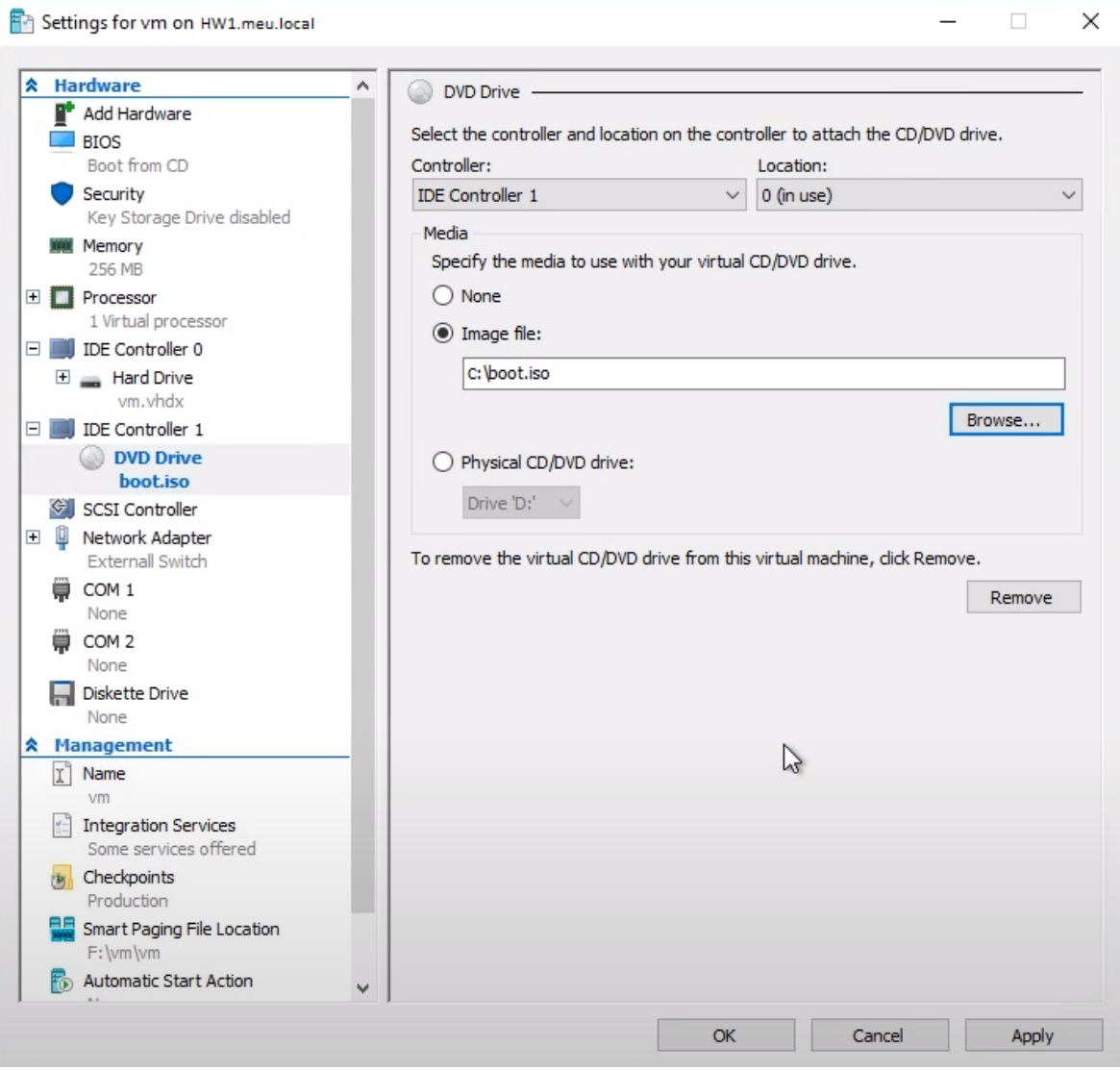

<span id="page-37-1"></span>*Obrázek 1.9.1 - Výběr bootovatelného ISO souboru s OS [\[11\]](#page-45-3)*

V nabídce akcí virtuálních strojů tlačítkem připojit otevřeme náhled virtuálního a dále virtuální počítač spustíme. Vidíme, že operační systém úspěšně nastartoval a zobrazil svou úvodní obrazovku s nabídkou [\[11\].](#page-45-3)

<span id="page-38-0"></span>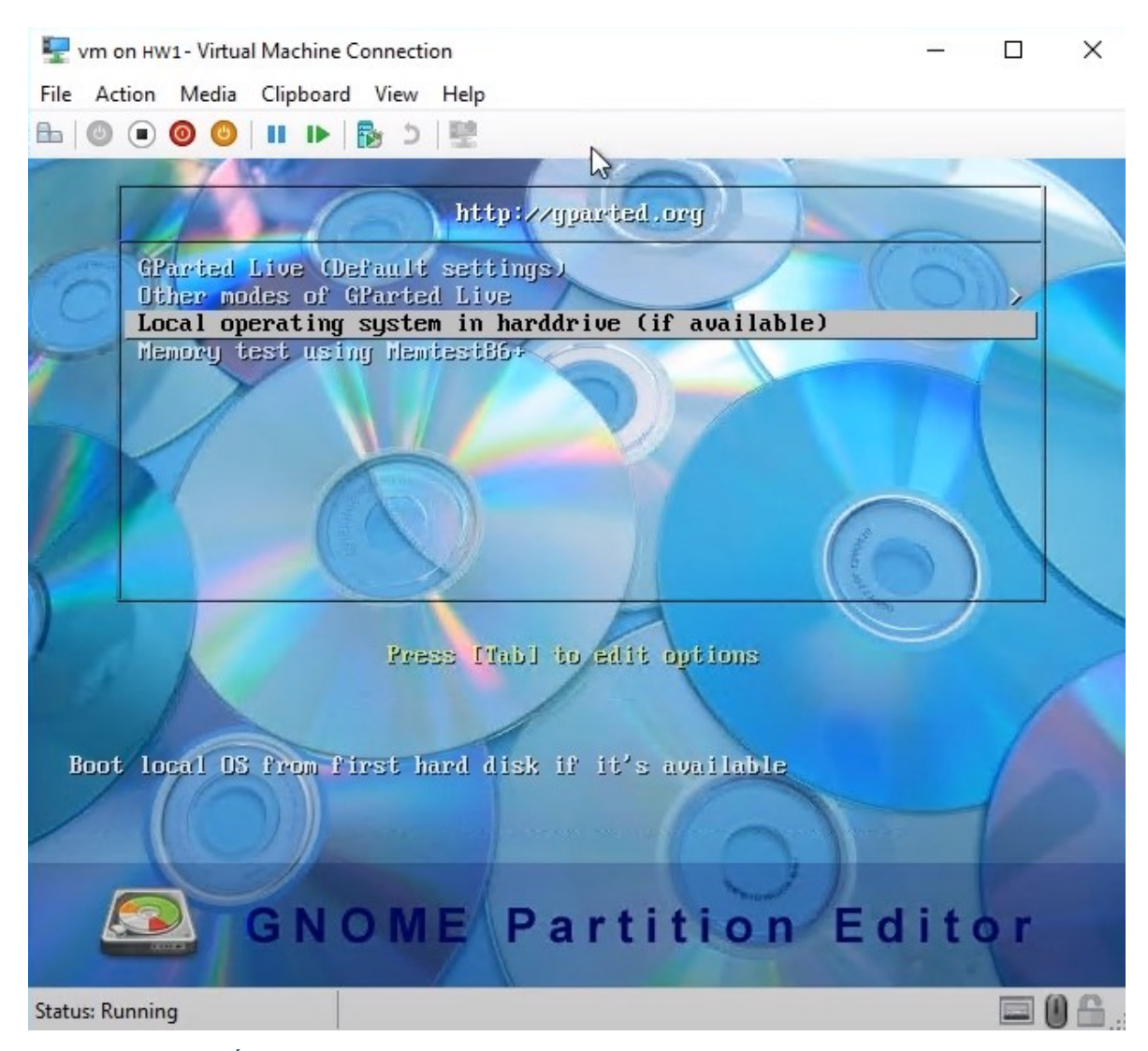

*Obrázek 1.9.2 - Úvodní obrazovka operačního systému virtuálního stroje [\[11\]](#page-45-3)*

Už nám zbývá jen otestovat funkčnost živé migrace virtuálních počítačů mezi uzly clusteru. Pomocí příkazu živé migrace zadáme požadavek na přesunutí virtuálního počítače [\[11\].](#page-45-3)

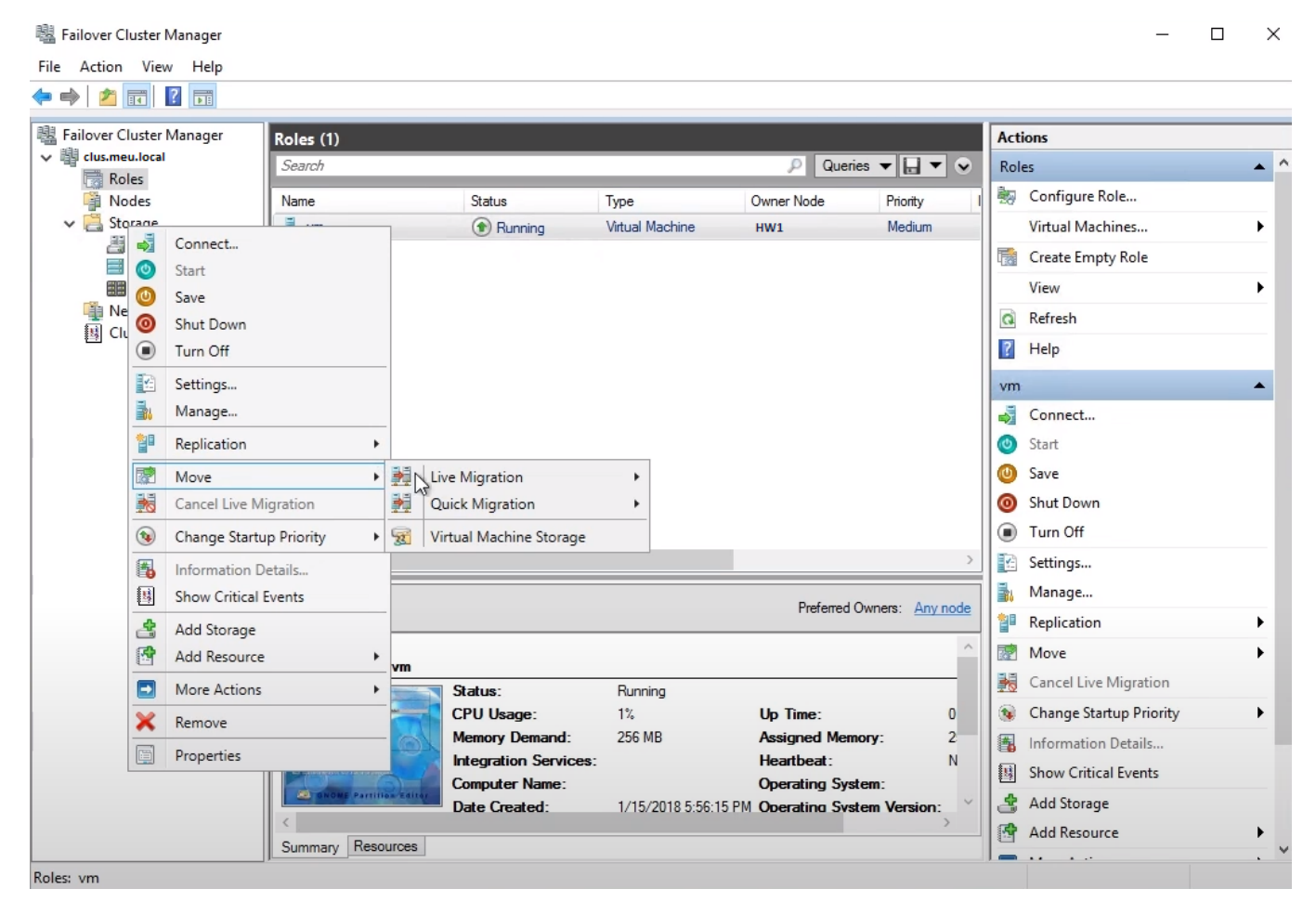

*Obrázek 1.9.3 - Požadavek na přesunutí virtuálního stroje [\[11\]](#page-45-3)*

Živá migrace právě probíhá…

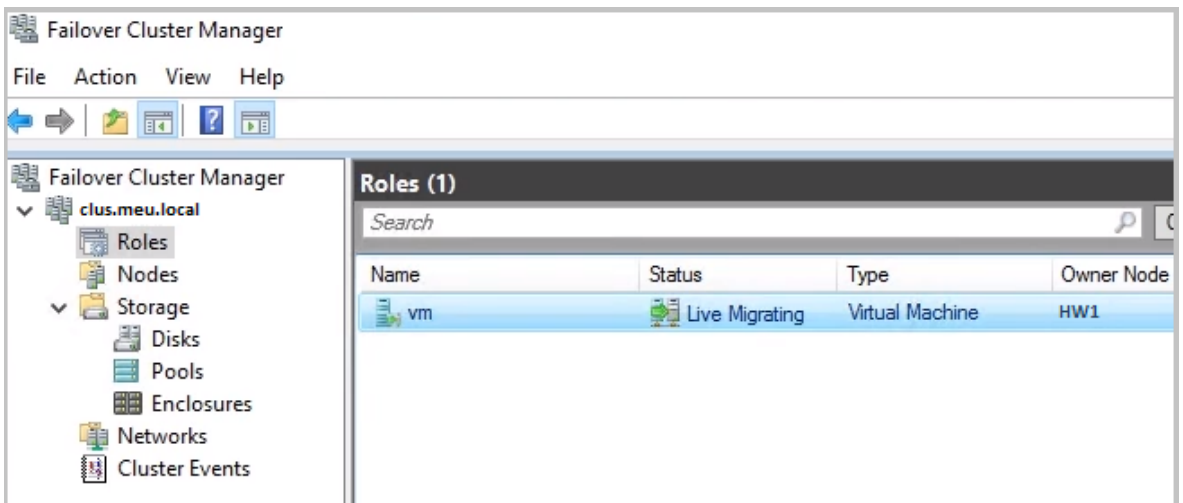

<span id="page-40-0"></span>*Obrázek 1.9.4 - Průběh živé migrace [\[11\]](#page-45-3)*

Živá migrace úspěšně proběhla.

| 图 Failover Cluster Manager | Roles (1)       |         |                 |            |
|----------------------------|-----------------|---------|-----------------|------------|
| ▼■<br>clus.meu.local       | Search          |         |                 | Qu         |
| Roles<br>扇                 |                 |         |                 |            |
| à.<br>Nodes                | Name            | Status  | Type            | Owner Node |
| Storage<br>$\times$        | <sub>e</sub> vm | Running | Virtual Machine | HW2        |
| Disks                      |                 |         |                 |            |
| Ξ.<br>Pools                |                 | M       |                 |            |
| <b>■</b> Enclosures        |                 |         |                 |            |
| Networks<br>自言             |                 |         |                 |            |
| 爨<br>Cluster Events        |                 |         |                 |            |
|                            |                 |         |                 |            |

<span id="page-40-1"></span>*Obrázek 1.9.5 - Úspěšné provedení živé migrace [\[11\]](#page-45-3)*

Tímto jsme s testováním hotovi a nic nám nebrání v nasazování virtuálních počítačů dle požadavků úřadů. Pro hojně opakující se virtuální počítače s operačním systémem Windows Server 2019 si vytvoříme jakousi "šablonu", stroje budeme klonovat a jejich parametry dle potřeby jen upravovat [\[9\].](#page-45-1)

# <span id="page-41-0"></span>2 **Vyplněné dotazníky od úřadů ORP**

## <span id="page-41-1"></span>2.1 **Město Mělník**

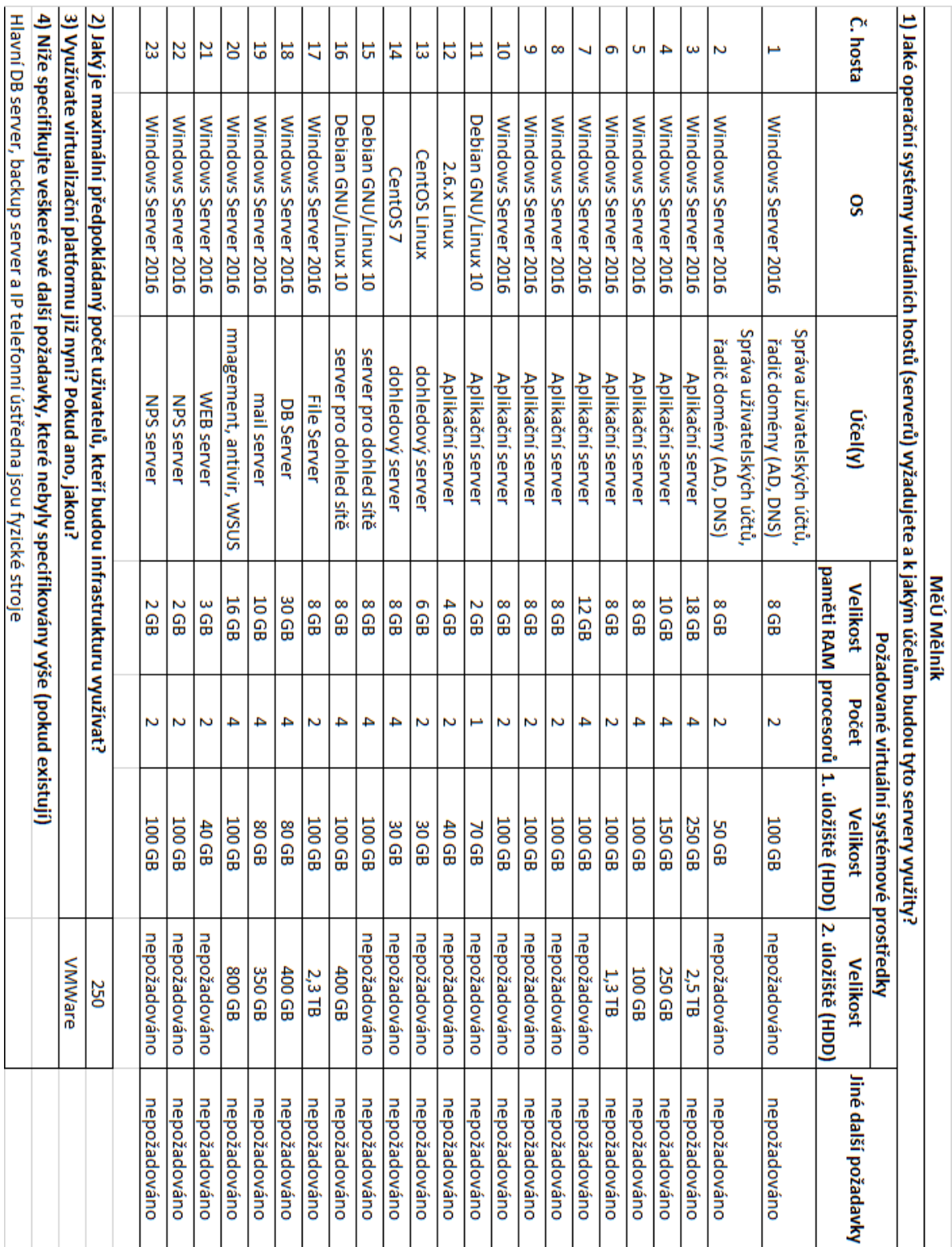

<span id="page-41-2"></span>*Obrázek 2.1.1 - Vyplněný dotazník MěÚ Mělník [respondenti][autor]*

## <span id="page-42-0"></span>2.2 **Město Neratovice**

|          |                                                                  |                                                                                                    | MěÚ Neratovice  |         |                                                                                  |                                       |                      |
|----------|------------------------------------------------------------------|----------------------------------------------------------------------------------------------------|-----------------|---------|----------------------------------------------------------------------------------|---------------------------------------|----------------------|
|          |                                                                  | 1) Jaké operační systémy virtuálních hostů (serverů) vyžadujete a k jakým účelům budou tyto servery využity? |                 |         | Požadované virtuální systémové prostředky                                        |                                       |                      |
| Č. hosta | SO <sub>3</sub>                                                  | Účel(y)                                                                                                    | <b>Velikost</b> | Počet   | paměti RAM  procesorů   1. úložiště (HDD)   2. úložiště (HDD)<br><b>Velikost</b> | <b>Velikost</b>                       | Jiné další požadavky |
| ⊢        | MS Windows server 2019                                           | Správa uživatelských účtů<br>sekundární řadič domény (AD, DNS), DHCP                                         | 46B             | N       | <b>64 GB</b>                                                                     | nepožadováno                          | nepožadováno         |
| Ζ        | MS Windows server 2019                                           | Datové úložiště (file server)<br>web server pro uživatele vnitřní LAN                                        | 46B             | Z       | <b>64 GB</b>                                                                     | 1024 GB                               | nepožadováno         |
| ω        | MS Windows server 2019                                           | Poštovní server (MS Exchange                                                                                 | 16 GB           | ₽       | 64 GB                                                                            | 320 GB                                | 3. HDD 64 GB         |
| 4        | MS Windows server 2019                                           | E-mailová brána                                                                                              | 16 GB           | œ       | 64 GB                                                                            | <b>200 GB</b>                         | nepožadováno         |
| C,       | CentOS <sub>7</sub>                                              | Virtuální pobočková telefonní ústředna                                                                       | 2 GB            | ⊢       | 40 GB                                                                            | 160 GB                                | nepožadováno         |
| ō        | MS Windows server 2019                                           | 1. Databázový server (pro aplikace)                                                                          | 32 GB           | 4       | <b>64 GB</b>                                                                     | 400 GB                                | 3. HDD 128 GB        |
| ↵        | MS Windows server 2019                                           | <b>Tiskový server</b>                                                                                        | 8 GB            | N       | 64 GB                                                                            | nepožadováno                          | nepožadováno         |
| $\infty$ | MS Windows server 2019                                           | 1. aplikační server - obecný apk. server                                                                     | 868             | ₽       | 84 GB                                                                            | <b>200 GB</b>                         | nepožadováno         |
| 6        | MS Windows server 2019                                           | 2. aplikační server<br>(produkční multiagendová aplikace)                                                    | 32 GB           | ≄       | <b>64 GB</b>                                                                     | 200 GB                                | nepožadováno         |
| 5        | MS Windows server 2019                                           | 3. aplikační server<br>(testovací multiagendová aplikace)                                                    | 32 GB           | ≄       | 64 GB                                                                            | 200 GB                                | nepožadováno         |
| Ħ        | MS Windows server 2019                                           | 4. aplikační server vyhrazený<br>pro aplikace městské policie                                                | 16 GB           | ≏       | <b>64 GB</b>                                                                     | 1024 GB                               | nepožadováno         |
| Ц        | MS Windows server 2019                                           | Antivir, WSUS                                                                                                | 16 GB           | N       | <b>64 GB</b>                                                                     | 200 GB                                | nepožadováno         |
| ದ        | MS Windows server 2019                                           | 2. Databázový server<br>(pro balík Microsoft System Center)                                                  | 8 GB            | ₽       | 128 GB                                                                           | 128 GB                                | nepožadováno         |
| 14       | MS Windows server 2019                                           | Server pro SCVMM a SCOM                                                                                      | 8 GB            | 4       | 128 GB                                                                           | nepožadováno                          | nepožadováno         |
|          |                                                                  | 2) Jaký je maximální předpokládaný počet uživatelů, kteří budou infrastrukturu využívat?                     |                 | 140     |                                                                                  | zkratky                               |                      |
|          | 3) Využívate virtualizační platformu již nyní? Pokud ano, jakou? |                                                                                                    |                 | Hyper-V |                                                                                  |                                       |                      |
|          |                                                                  | 4) Níže specifikujte veškeré své další požadavky, které nebyly specifikovány výše (pokud existují)           |                 |         | <b>SCVMM-</b>                                                                    | System Center Virtual Machine Manager |                      |
|          |                                                                  | a) Vysokou dostupnost poskytovaných služeb, v případě výpadku hostitele automatický                          |                 |         |                                                                                  |                                       |                      |
|          | přesun virtuálních hostů na jiného hostitele                     |                                                                                                    |                 |         | <b>SCOM</b>                                                                      | System Center Operations Manager      |                      |
|          |                                                                  | b) Zálohu virtuálních strojů realizovat pomocí samostatného fyzického serveru                                |                 |         |                                                                                  |                                       |                      |
|          | ktery bude mistriw oddiwlen od datovieno illovisitis hostitelia  |                                                                                                    |                 |         |                                                                                  | WSUS - Windows Server Update Services |                      |
|          |                                                                  | c) Primární řadič domény realizovat prostřednictvím samostatného fyzického serveru                           |                 |         |                                                                                  |                                       |                      |

<span id="page-42-1"></span>*Obrázek 2.2.1 - Vyplněný dotazník MěÚ Neratovice [respondenti][autor]*

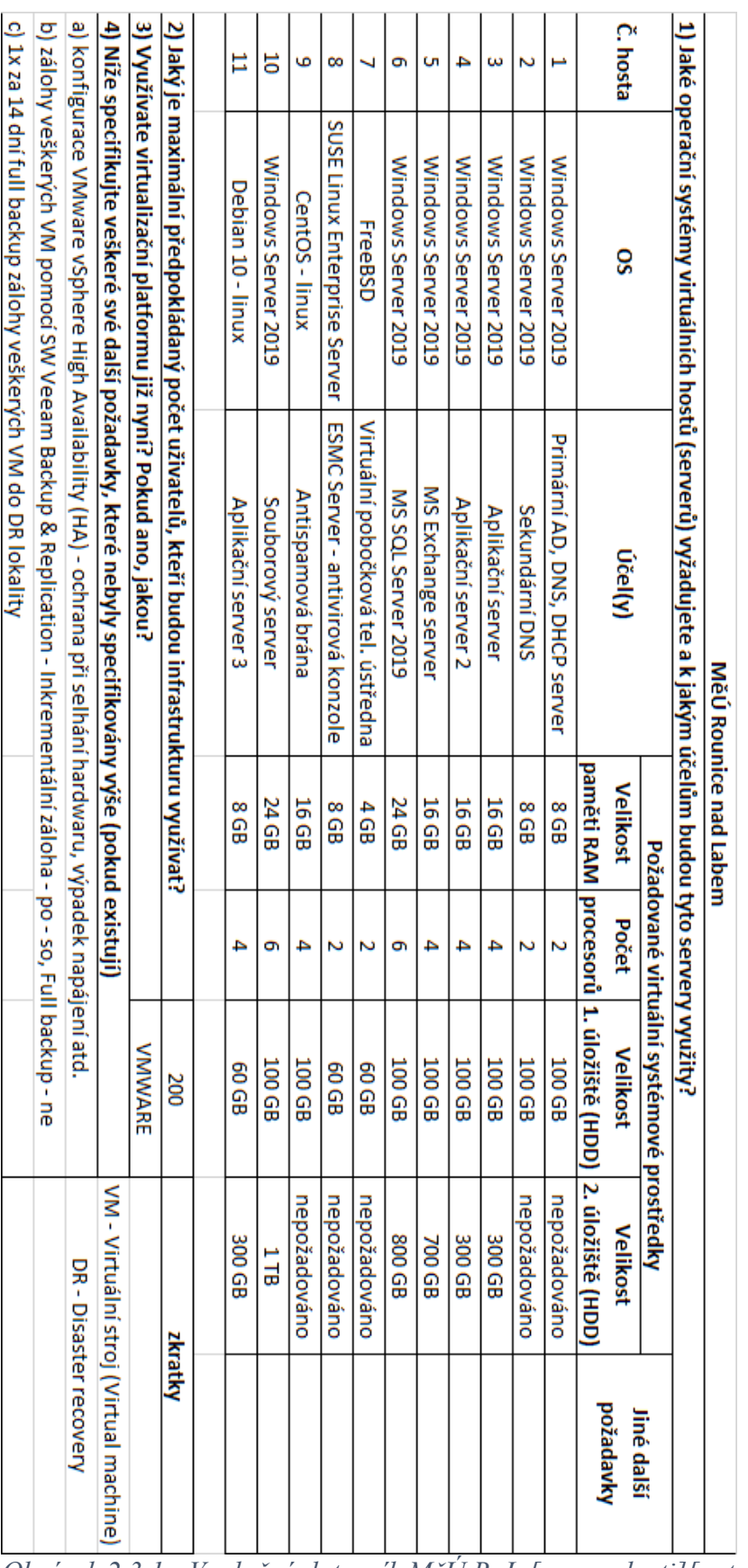

# <span id="page-43-0"></span>2.3 **Město Roudnice nad Labem**

<span id="page-43-1"></span>*Obrázek 2.3.1 - Vyplněný dotazník MěÚ RnL [respondenti][autor]*

## <span id="page-44-0"></span>3 **Seznam použitých zdrojů**

- <span id="page-44-1"></span>[1] ARARIPE, Artur. Windows Server 2019: Installation and Initial Configuration [online]. YouTube, 2018 [cit. 2021-03-15]. Dostupné z: https://www.youtube.com/watch?v=k3fZjVOIXnA
- <span id="page-44-2"></span>[2] MSFT WEBCAST. Setting up Active Directory in Windows Server 2019 (Step By Step Guide) [online]. YouTube, 2019 [cit. 2021-03-15]. Dostupné z: https://www.youtube.com/watch?v=h3sxduUt5a8
- <span id="page-44-3"></span>[3] TYE, Trevor. Setting up VLAN and Teaming on Server 2012, 2012R2 and 2016 [online]. YouTube, 2018 [cit. 2021-03-15]. Dostupné z: https://www.youtube.com/watch?v=3EMAD0ik310
- <span id="page-44-4"></span>[4] SPURNÁ, Ivona. Počítačové sítě: praktická příručka správce sítě. Kralice na Hané: Computer Media, 2010. ISBN 978-80-7402036-0.
- <span id="page-44-5"></span>[5] Join a Computer to a Domain. In: Docs.microsoft.com [online]. Redmond (USA): Microsoft Corporation, 2017 [cit. 2021-03-15]. Dostupné z: https://docs.microsoft.com/en-us/windows-server/identity/ad-fs/deployment/join-acomputer-to-a-domain
- <span id="page-44-6"></span>[6] Setting network port IP addresses using the CLI port and serial cable. In: DELL [online]. Texas (USA): Dell, 2020 [cit. 2021-03-15]. Dostupné z: https://www.dell.com/support/manuals/en-us/powervaultme4024/me4 series dg\_pub/setting-network-port-ip-addresses-using-the-cli-portand-serial-cable?guid=guid-b2aa893a-a3ef-4515-b434-9ca781e416e5&lang=en-us
- <span id="page-44-7"></span>[7] Attaching a Windows 2016 Host to a ME4 Array with SAS HBA [online]. YouTube, 2018 [cit. 2021-03-15]. Dostupné z: https://www.youtube.com/watch?v=WjoU78zLzIM&list=PL-EUKvgNFTc0CjMHQn3kTKpOpvP6Wf2GN
- <span id="page-45-0"></span>[8] SAS host server configuration for Windows Server. In: DELL [online]. Texas (USA): Dell, 2020 [cit. 2021-03-15]. Dostupné z: https://www.dell.com/support/manuals/en-us/powervaultme4024/me4 series dg\_pub/sas-host-server-configuration-for-windowsserver?guid=guid-0d9ec7e0-3673-466a-bf8d-3532208f71e5&lang=en-us
- <span id="page-45-1"></span>[9] KELBLEY, John a Mike STERLING. Microsoft Windows Server 2008 R2 Hyper-V: podrobný průvodce administrátora. Brno: Computer Press, 2011. ISBN 978-80- 251-3286-9.
- <span id="page-45-2"></span>[10] Uniqueid. In: Docs.microsoft.com [online]. Redmond (USA): Microsoft Corporation, 2017 [cit. 2021-03-15]. Dostupné z: https://docs.microsoft.com/enus/windows-server/administration/windows-commands/uniqueid
- <span id="page-45-3"></span>[11] Create Hyper-V Failover Cluster with Windows Server 2016 in 20 minutes! [online]. YouTube, 2018 [cit. 2021-03-15]. Dostupné z: https://www.youtube.com/watch?v=dd2\_ivhnG54